# NEXUS S27

Driver per valvola di espansione elettronica motorizzata

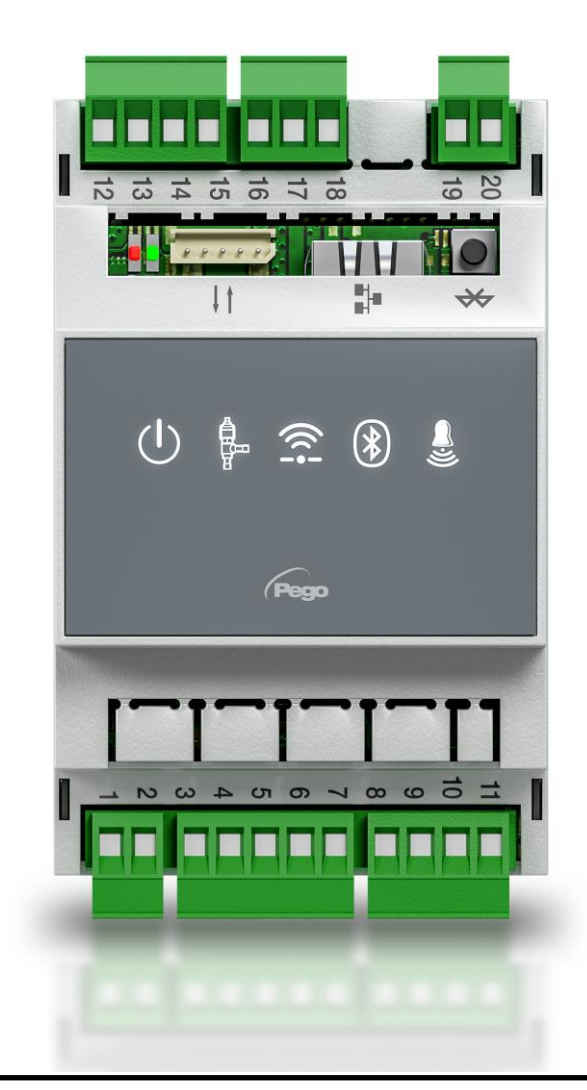

# Manuale d'uso e manutenzione

# ITALIANO

**LEGGERE E CONSERVARE**

Rel. 1

ITA

REV. 01-23<br>ITA GELECTRICAL BOARDS FOR REFRIGERATING INSTALLATIONS

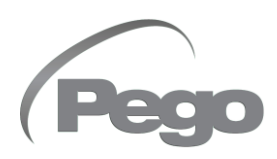

# INDICE

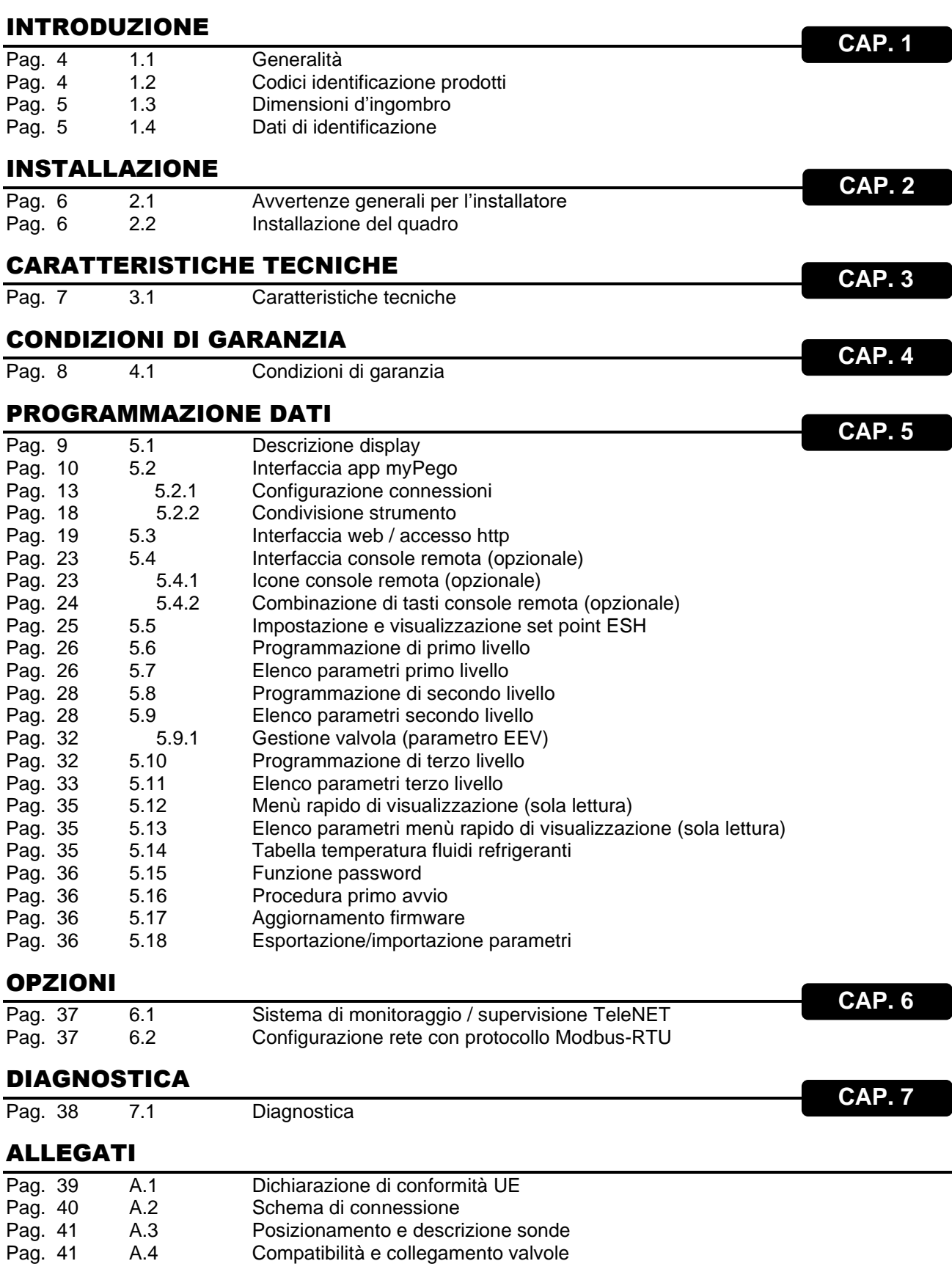

**1.1**

# CAPITOLO 1: INTRODUZIONE

#### **GENERALITA'**

#### **DESCRIZIONE:**

Il **NEXUSS27** è un regolatore elettronico per il controllo della valvola di espansione elettronica motorizzata, con funzioni di connettività integrata attraverso l'app myPego. Gestisce le più comuni valvole di espansione elettronica motorizzate e integra la gestione del surriscaldamento dell'evaporatore.

#### **APPLICAZIONI:**

Banchi refrigerati e celle frigorifere.

#### **CARATTERISTICHE PRINCIPALI:**

- Connettività bluetooth, WiFi ed ethernet per l'interazione con il driver e la diagnostica da parte dell'installatore.
- Senza console a bordo: per la programmazione si utilizza l'APP myPego. È possibile collegare una console esterna con protezione IP65, come terminale di servizio.
- Comando della valvola di espansione elettronica motorizzata (bipolare stepper).
- Programmazione parametri valvola facilitata con 21 preconfigurazioni per le più diffuse valvole in commercio. Possibilità di definire manualmente i parametri della valvola.
- Compatibile con 23 tipi di gas: R404, R134, R22, R407A, R407F, R407H, R410A, R450A, R507, R513A, R744(CO2), R449A, R290, R32, R448A, R452A, R600, R600A, R1270, R1234ze, R23, R717(NH3), R454C.
- Connessione seriale RS485 con protocollo TeleNET o Modbus selezionabile da parametro.
- Tre ingressi digitali configurabili.
- Sonda di temperatura in aspirazione e di pressione di evaporazione per la gestione del surriscaldamento dell'evaporatore.
- Programmazione parametri facilitata con 4 preconfigurazioni per le diverse applicazioni della valvola di espansione elettronica.
- Segnalazione allarmi.
- Relè ausiliario configurabile come allarme / comando valvola solenoide.
- Funzione password.
- Segnalazioni a led dello stato dell'impianto.
- Tastiera di facile utilizzo.
- Ingresso USB per esportazione/importazione parametri e aggiornamento software.

#### **CODICI IDENTIFICAZIONE PRODOTTO**

**NEXUSS27** Regolatore elettronico per il controllo della valvola di espansione elettronica motorizzata. Gestisce le più comuni valvole di espansione elettronica stepper. Connettività bluetooth, WiFi ed ethernet per l'interazione con il driver e la diagnostica da parte dell'installatore. Gestione del surriscaldamento dell'evaporatore.

**200NANOTTL01** Console remota TTL (**opzionale**).

**1.2**

#### **DIMENSIONI D'INGOMBRO**

#### Dimensioni in mm.

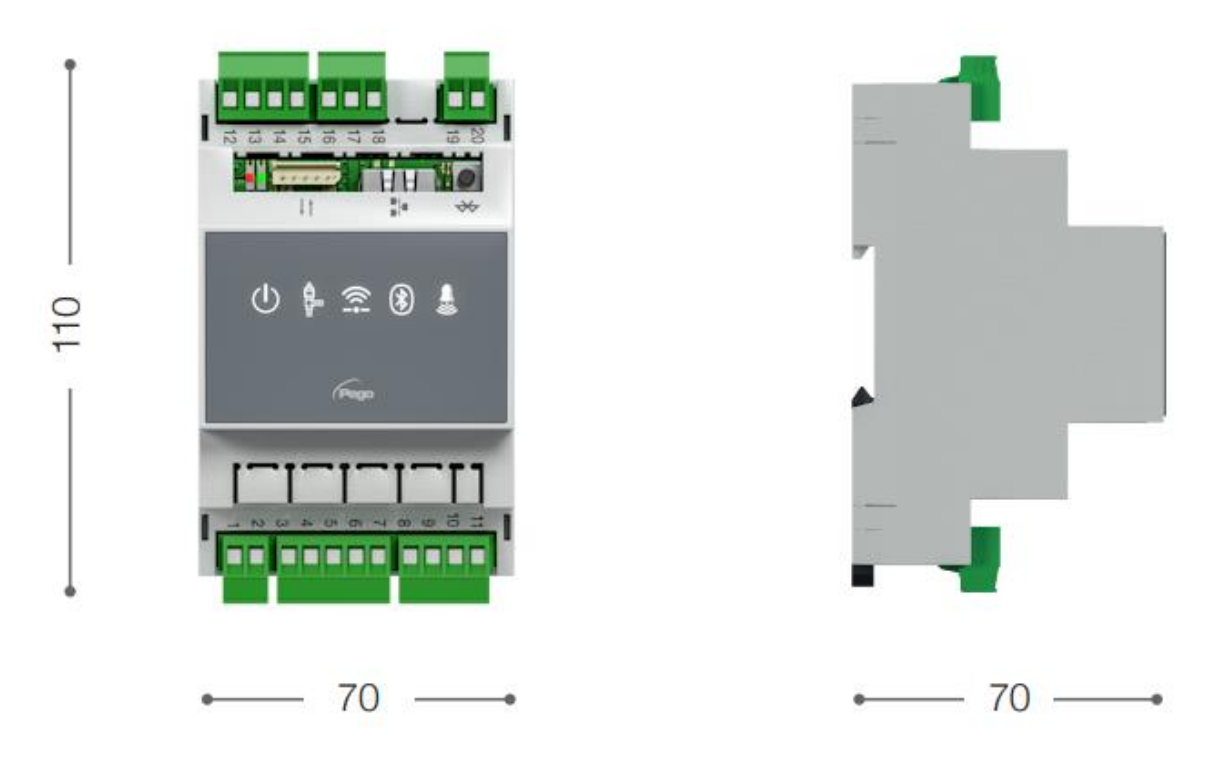

**1.4**

#### **DATI DI IDENTIFICAZIONE**

L'apparecchio descritto sul presente manuale è provvisto sul lato di una targhetta riportante i dati d'identificazione dello stesso:

- Nome del Costruttore
- Descrizione e codice
- Numero di serie
- Data di produzione
- Tensione di alimentazione

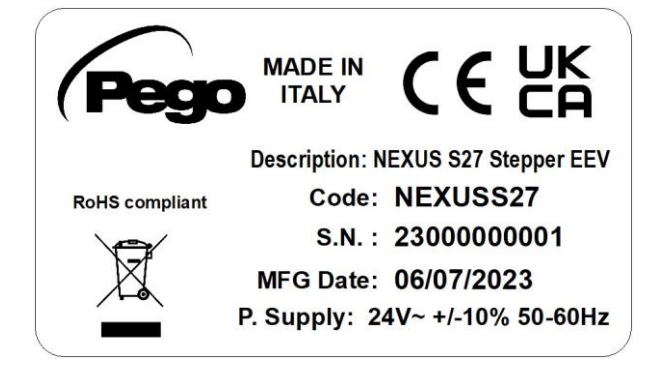

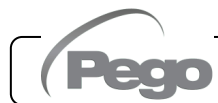

### CAPITOLO 2: INSTALLAZIONE

#### **AVVERTENZE GENERALI PER L'INSTALLATORE**

**2.1**

- 1. Installare l'apparecchio in luoghi che rispettino il grado di protezione ed attenersi a mantenere il più possibile integra la scatola quando vengono effettuate le forature per l'alloggiamento dei pressacavi e/o pressatubi.
- 2. Evitare di utilizzare cavi multipolari nei quali siano presenti conduttori collegati a carichi induttivi e di potenza e conduttori di segnale quali sonde ed ingressi digitali.
- 3. Evitare di alloggiare nelle stesse canaline, cavi di alimentazione con cavi di segnale (sonde ed ingressi digitali).
- 4. Ridurre il più possibile le lunghezze dei cavi di collegamento, evitando che il cablaggio assuma la forma a spirale dannosa per possibili effetti induttivi sull'elettronica.
- 5. Tutti i conduttori impiegati nel cablaggio devono essere opportunamente proporzionati per supportare il carico che devono alimentare.
- 6. Qualora si renda necessario prolungare le sonde è necessario l'impiego di conduttori di sezione opportuna e comunque non inferiore a 1mm². Il prolungamento o accorciamento delle sonde potrebbe alterare la calibrazione di fabbrica; procedere quindi alla verifica e calibrazione per mezzo di un termometro esterno.

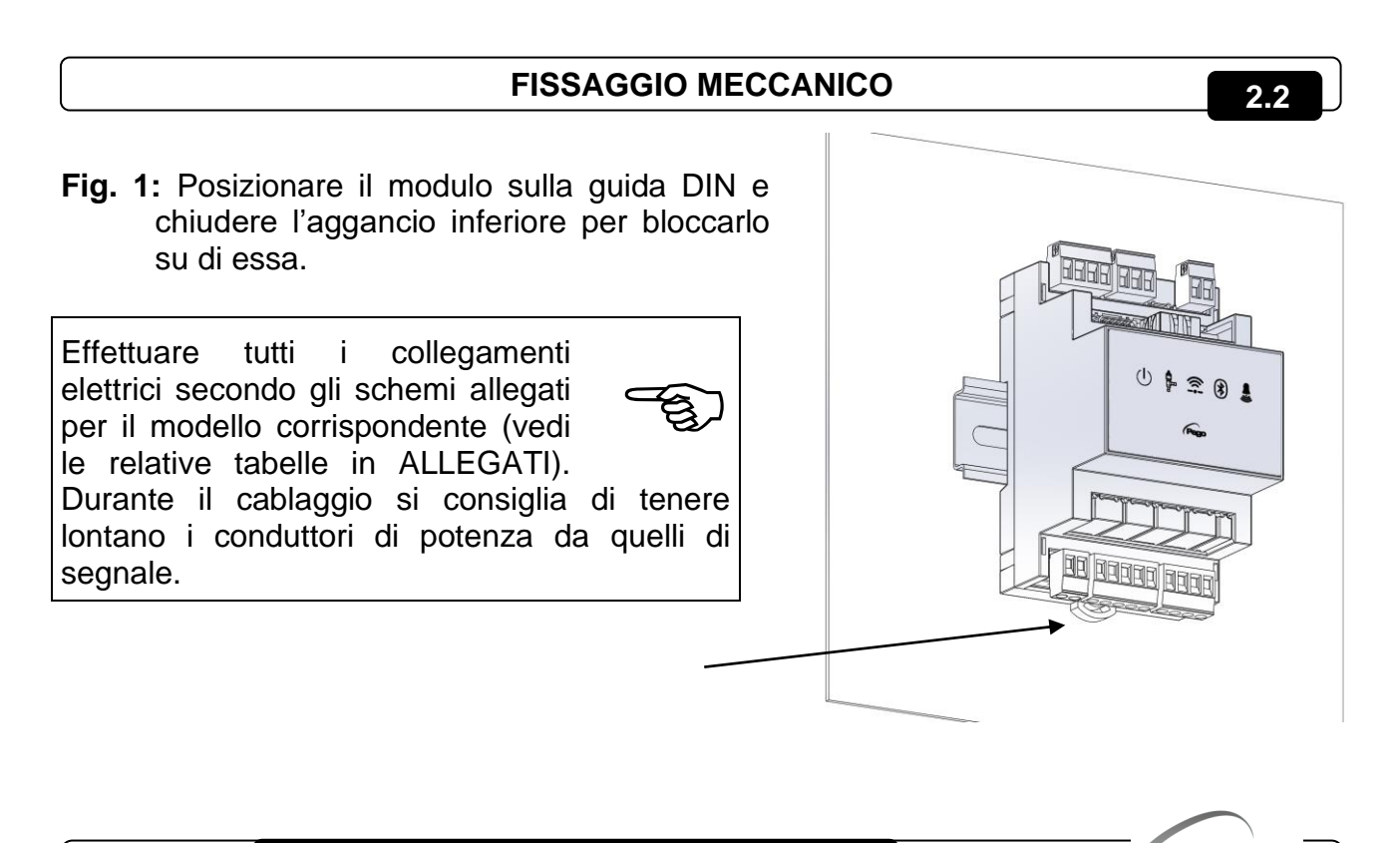

### **CAP. 2 – Installazione NEXUS S27**

## CAPITOLO 3: CARATTERISTICHE TECNICHE

### **3.1**

#### **CARATTERISTICHE TECNICHE**

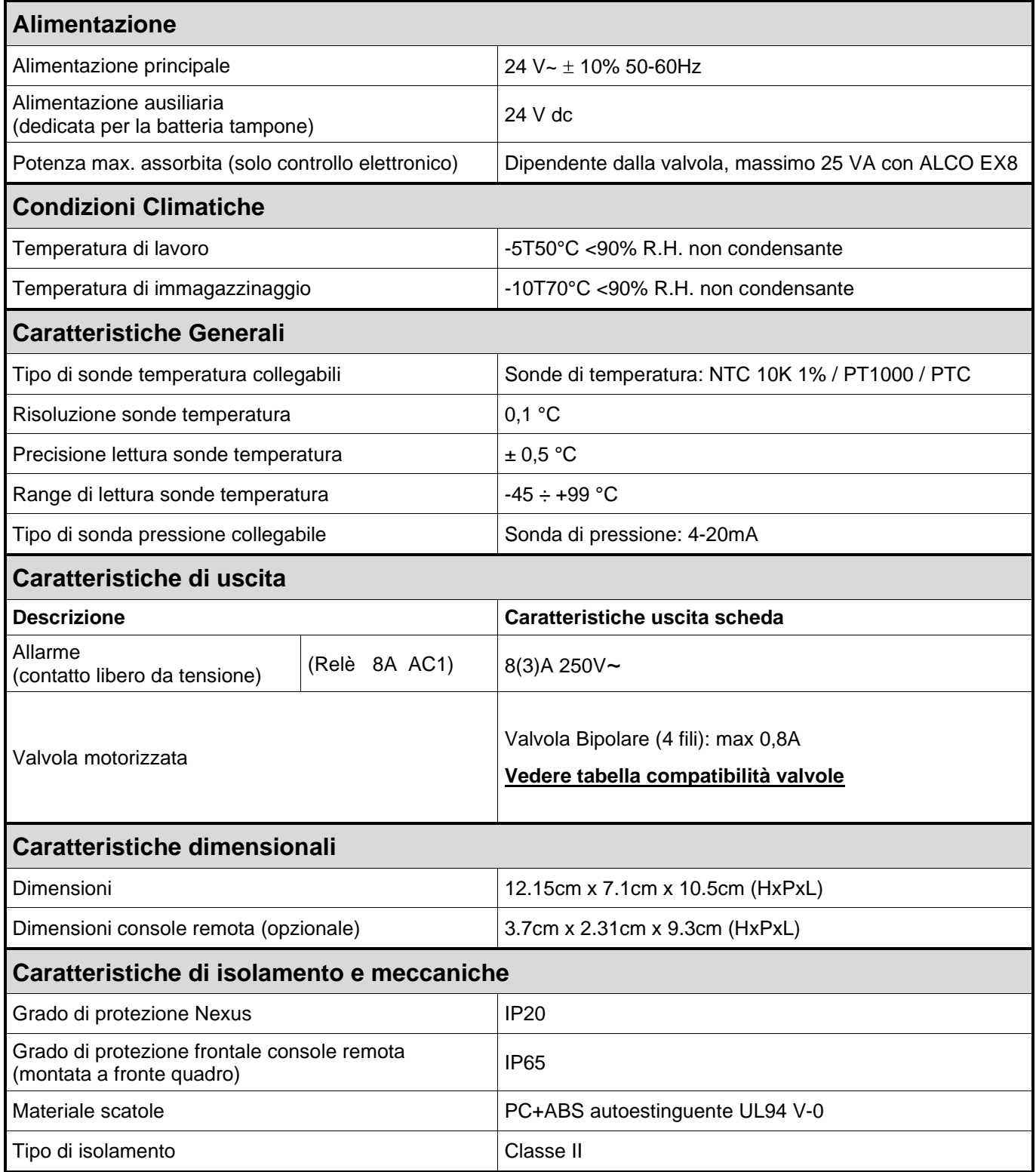

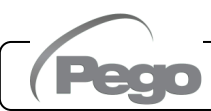

**4.1**

#### **CONDIZIONI DI GARANZIA**

I controlli elettronici serie **NEXUS** sono coperti da garanzia contro tutti i difetti di fabbricazione per 24 mesi dalla data indicata sul codice di identificazione prodotto.

Nel caso di difetto, l'apparecchiatura dovrà essere spedita con adeguato imballo presso il nostro Stabilimento o Centro di assistenza autorizzato previa richiesta del numero di autorizzazione al rientro.

Il Cliente ha diritto alla riparazione dell'apparecchio difettoso comprensiva di manodopera e pezzi di ricambio. Le spese ed i rischi di trasporto sono a totale carico del Cliente. Ogni intervento in garanzia non prolunga né rinnova la scadenza della stessa.

La garanzia è esclusa per:

- Danneggiamento dovuto a manomissione, incuria, imperizia o inadeguata installazione dell'apparecchio.
- Installazione, utilizzo o manutenzione non conforme alle prescrizioni ed istruzioni fornite con l'apparecchio.
- Interventi di riparazione effettuati da personale non autorizzato.
- Danni dovuti a fenomeni naturali quali fulmini, calamità naturali, ecc.

In tutti questi casi i costi per la riparazione saranno a carico del cliente.

Il servizio di intervento in garanzia può essere rifiutato quando l'apparecchiatura risulta modificata o trasformata.

In nessun caso **Pego S.r.l.** sarà responsabile di eventuali perdite di dati e di informazioni, costi di merci o servizi sostitutivi, danni a cose, persone o animali, mancate vendite o guadagni, interruzioni di attività, eventuali danni diretti, indiretti, incidentali, patrimoniali, di copertura, punitivi, speciali o consequenziali in qualunque modo causati, siano essi contrattuali, extra contrattuali o dovuti a negligenza o altra responsabilità derivati dall'utilizzo del prodotto o dalla sua installazione.

Il cattivo funzionamento causato da manomissioni, urti, inadeguata installazione fa decadere automaticamente la garanzia. È obbligatorio rispettare tutte le indicazioni del seguente manuale e le condizioni di esercizio dell'apparecchio.

**Pego S.r.l.** declina ogni responsabilità per le possibili inesattezze contenute nel presente manuale, se dovute ad errori di stampa o di trascrizione.

Pego S.r.l. si riserva il diritto di apportare ai propri prodotti quelle modifiche che riterrà necessarie o utili, senza pregiudicarne le caratteristiche essenziali.

Ogni nuova release dei manuali dei prodotti Pego sostituisce tutte le precedenti.

Per quanto non espressamente indicato, si applicano alla garanzia le norme di legge in vigore ed in particolare l'art. 1512 C.C.

Per ogni controversia si intende eletta e riconosciuta dalle parti la competenza del Foro di Rovigo.

# CAPITOLO 5: PROGRAMMAZIONE DATI

#### **DESCRIZIONE DISPLAY**

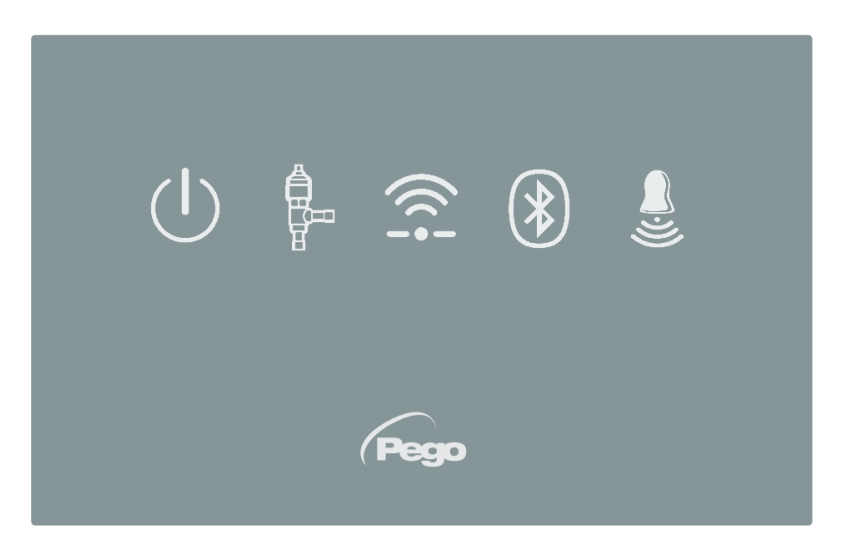

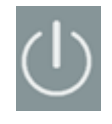

**5.1**

#### **ICONA ABILITAZIONE**

Led OFF = Ingresso abilitazione OFF (vedi configurazione In1/2/3) Led ON = Ingresso abilitazione ON (vedi configurazione In1/2/3)

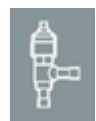

#### **ICONA STATO USCITA EEV**

Led OFF = Valvola motorizzata chiusa Led ON = Valvola motorizzata aperta

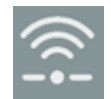

#### **ICONA CONNESSIONE WEB**

Led OFF = Connessione internet non attiva Led ON = Connessione internet attiva (wi-fi o ethernet)

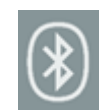

#### **ICONA BLUETOOTH**

Led OFF = Bluetooth spento Led lampeggiante = Bluetooth acceso, in attesa di connessione Led ON = Bluetooth acceso, smartphone connesso

#### **ICONA ALLARME**

Led OFF = Nessun allarme presente Led Lampeggiante = Allarme presente

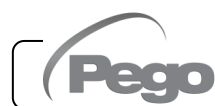

#### **INTERFACCIA APP MYPEGO**

**5.2**

L'app **myPego** è l'applicazione ufficiale Pego per il controllo e la supervisione degli strumenti della linea NEXUS. È disponibile gratuitamente su App Store e Google Play Store.

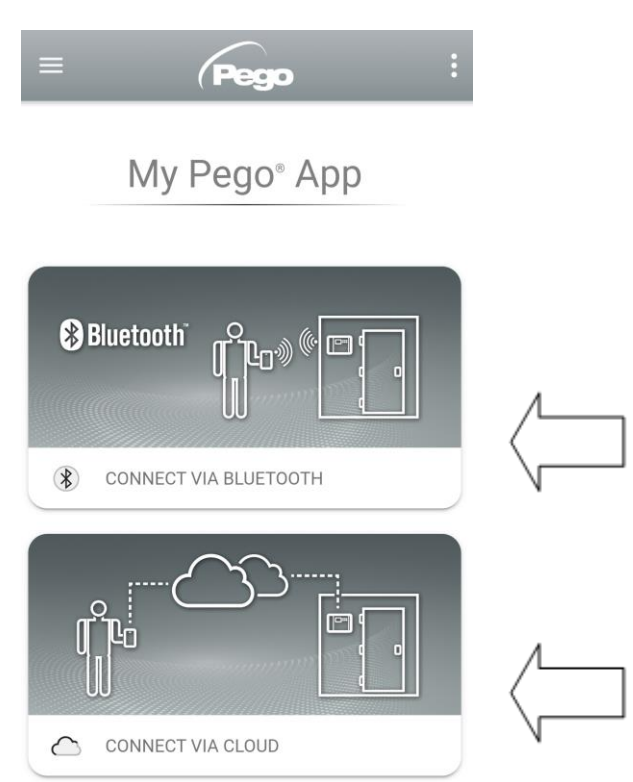

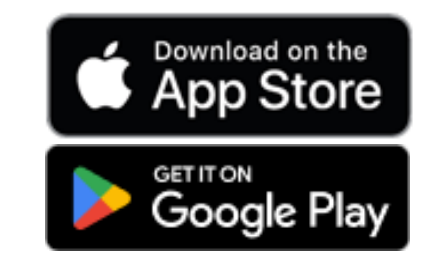

Connessione diretta al dispositivo via Bluetooth BLE; monitoraggio stato impianto; modifica dei parametri e configurazione della connettività WI-FI / ethernet.

Connessione al cloud: monitoraggio dello stato di tutti i dispositivi registrati nel piano di abbonamento; lettura parametri; ricezione notifiche di allarme in tempo reale da tutti i dispositivi registrati.

**NB:** Controllo completo con cCL=2.

#### **Connessione diretta via Bluetooth**

Scegliendo la Connessione via Bluetooth si accede alle pagine di connessione diretta. Abilitare il Bluetooth sullo strumento premendo l'apposito pulsante (vedi allegato A.2) e confermare la connessione nell'app per accedere alla pagina di stato dello strumento.

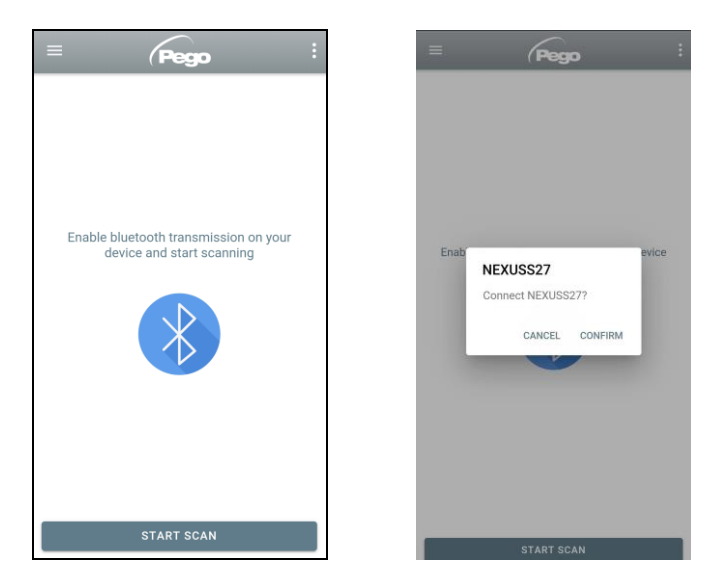

#### **Connessione al dispositivo cloud**

Scegliendo la Connessione al cloud si accede alla pagina di selezione strumento. Qui è possibile selezionare a quale degli strumenti registrati (attraverso la procedura indicata nel capitolo successivo) si vuole accedere per monitorare lo stato dell'impianto.

L'icona indica che lo strumento sta correttamente trasmettendo i dati al cloud. Toccare il nome di uno strumento per accedere alla relativa pagina di stato.

**Nota:** Se l'icona è di colore grigio potrebbe essere necessario impostare correttamente data e ora sullo strumento (parametri Hr, min, Yr, Mo, dy).

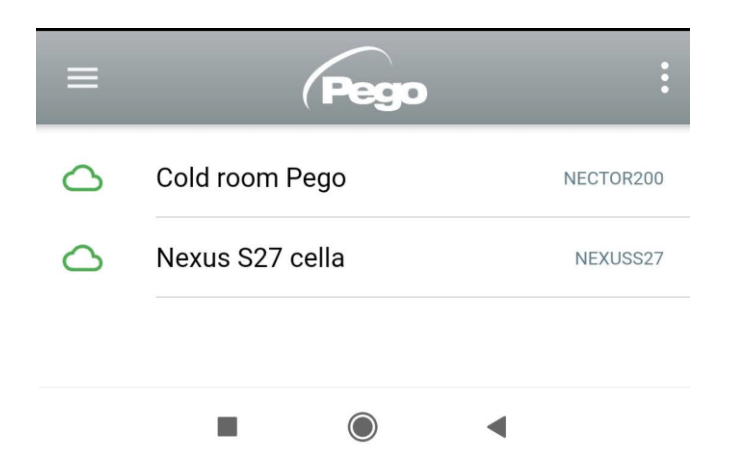

#### **Stato strumento NEXUS S27**

Una volta effettuato l'accesso (via Bluetooth se si tratta di uno strumento nelle vicinanze o via Cloud se si tratta di uno strumento remoto) si apre la pagina di stato di NEXUSS27.

Qui è possibile:

- Leggere l'entità del surriscaldamento attuale.
- Leggere il setpoint e modificarlo (se collegati via Bluetooth o se cCL=2).
- Verificare lo stato di ingressi/uscite/allarmi.
- Verificare le principali grandezze relative all'espansione nell'evaporatore, in tempo reale:
	- tS4: temperatura sonda di aspirazione
	- tS5: temperatura di evaporazione (convertita)
	- PS5: pressione di evaporazione
	- oEV: % apertura valvola elettronica
	- PAS: numero di passi di apertura valvola elettronica

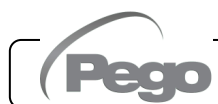

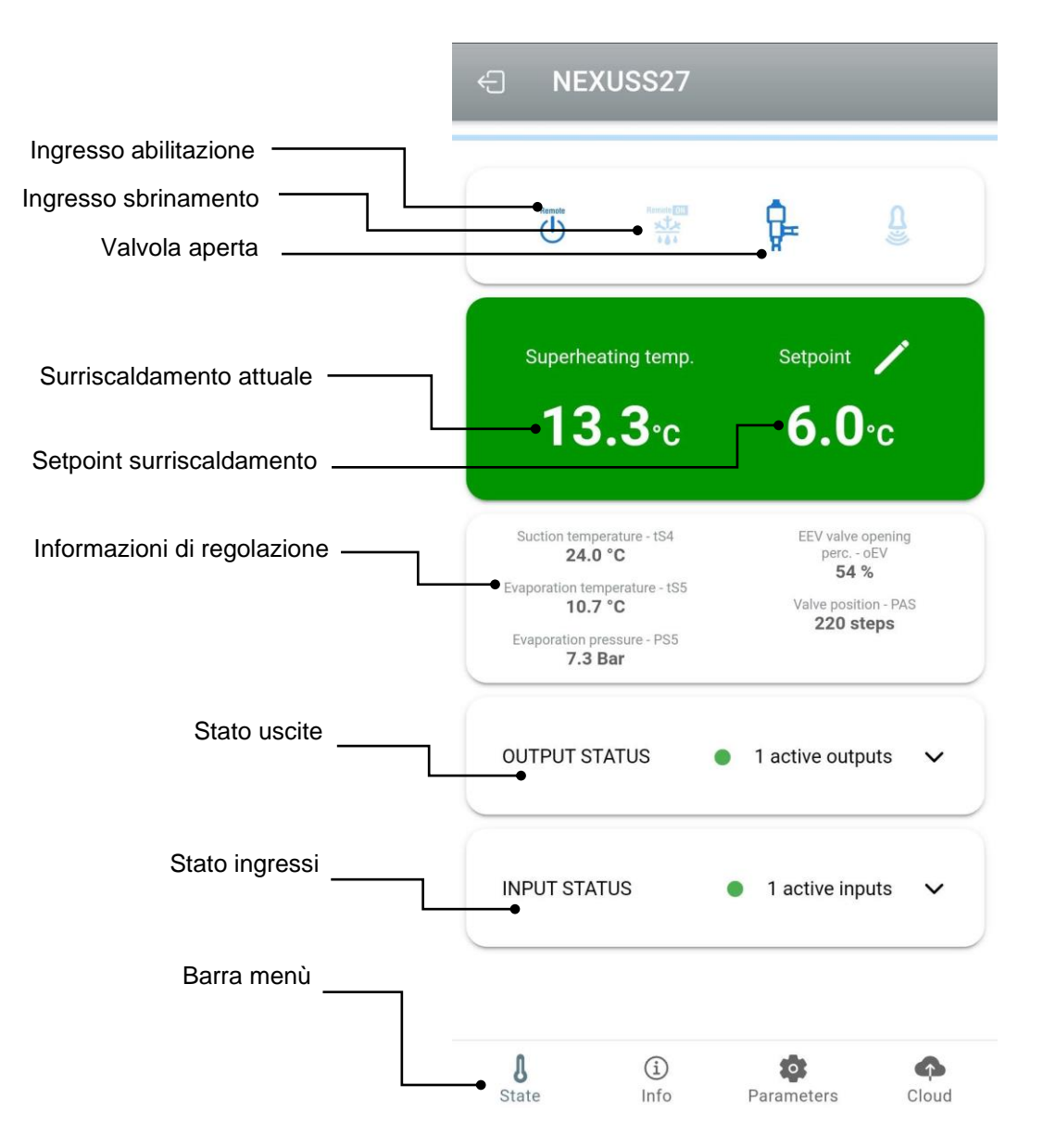

Toccando i tasti presenti nella barra in basso è possibile accedere alle altre pagine di configurazione:

⊕ NEXUSS27

 $\odot$  Info

#### - **Pagina Info**

Contiene le informazioni di base dello strumento e il nome con cui lo strumento viene identificato sul Cloud.

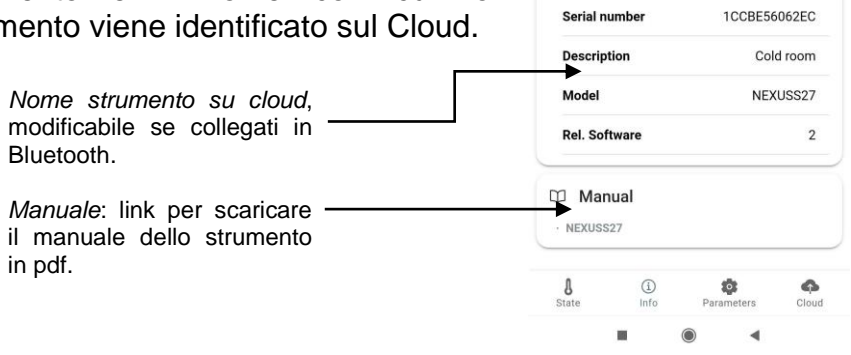

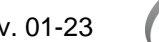

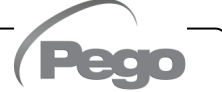

#### - **Pagina parametri** Nexus S27 cella  $\overline{Q}$ Ġθ. *Selezione livello:*  $L EVEL$ LEVEL LEVEL toccare per cambiare livello dei parametri  $6^{\circ}$ C ESH Superheating setpoint *Identificativo parametro* **In1** DI1 digital input setting  $\mathbf{1}$ *Descrizione parametro*  $ln<sub>2</sub>$ DI2 digital input setting  $\bullet$  0 *Valore parametro:* toccare per modificare (solo con cCL=2)  $\mathsf 0$  $In3$ DI3 digital input setting **DO1** DO1 digital output setting  $\mathbf{1}$  $\overline{\mathbf{a}}$ ECHO display visualization  $\overline{4}$

#### **Pagina Cloud**

Consente la configurazione della connessione al cloud e le impostazioni di rete (vedi capitolo Configurazione connessioni).

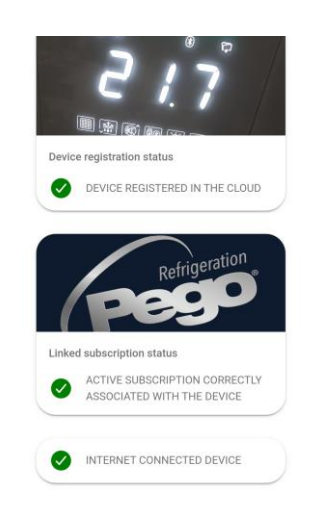

**5.2.1**

#### **CONFIGURAZIONE CONNESSIONI**

Il controllore NEXUS è dotato di connettività Bluetooth BLE, Wi-Fi o ethernet per la gestione o il monitoraggio tramite dispositivi remoti (tablet, smartphone, pc).

In particolare, la gestione remota del dispositivo avviene nelle seguenti modalità:

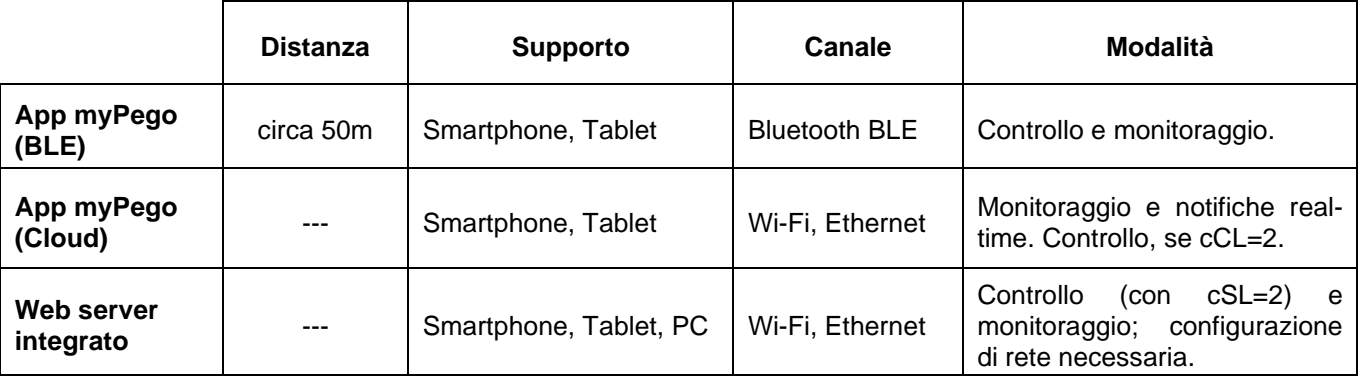

#### **L'applicazione myPego è disponibile sugli store Google e Apple gratuitamente.**

Essa consente il controllo completo dello strumento NEXUS ed è necessaria per effettuare le operazioni base per connettere il dispositivo a internet (verifica indirizzo IP, inserimento username e password Wi-Fi, ecc.). Tramite la stessa applicazione è possibile ricevere notifiche dagli strumenti NEXUS in caso di allarme e monitorare lo stato dei dispositivi registrati (funzione in abbonamento, vedere capitolo dedicato).

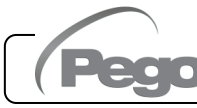

Per connettere lo strumento NEXUS ad internet tramite Wi-Fi o ethernet, effettuare le seguenti operazioni:

- 1) Scaricare l'applicazione **myPego** dallo store Google/Apple ed installarla su uno smartphone/tablet.
- 2) Attivare il Bluetooth sullo strumento NEXUS tramite tasto di attivazione dedicato. Si attiva

l'icona **la** lampeggiante.

3) Aprire l'app **myPego** e accedere alla sezione Bluetooth.

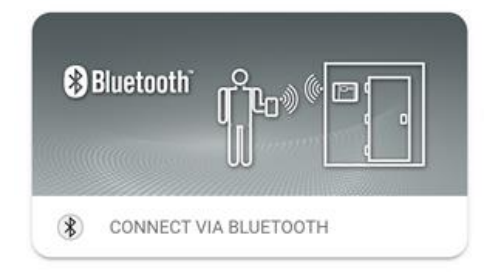

4) Toccare il tasto "Scansione" e il tasto "Conferma" per effettuare la connessione. L'icona

Bluetooth sullo strumento diventa accesa fissa per segnalare l'avvenuta connessione.

5) Si apre la Homepage dell'applicazione, in cui è possibile vedere il surriscaldamento e consultare lo stato di ingressi e uscite.

6) Nella barra di selezione in basso, toccare l'icona "Cloud" per accedere al menu configurazione di rete.

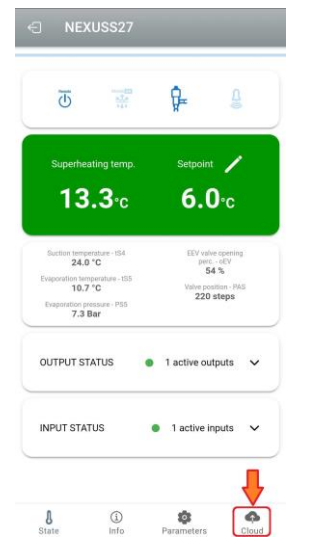

7) Al primo accesso, l'app myPego chiede di configurare la connessione Cloud. Se interessati, proseguire premendo il tasto "Ok", altrimenti premere "Cancel" e passare direttamente al punto **14**.

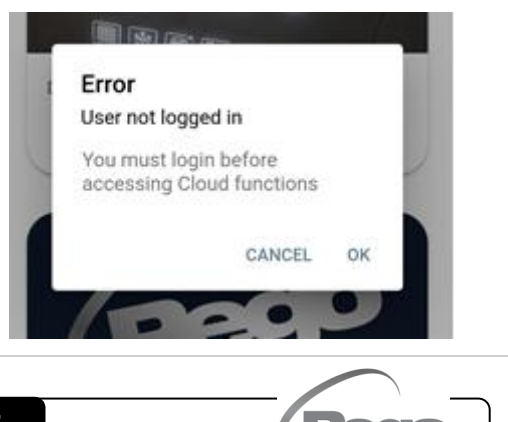

### **CAP. 5 – Programmazione dati NEXUS S27**

effettuare la prima registrazione.

9) Se si effettua la prima registrazione, inserire un indirizzo e-mail valido e scegliere una password. Verrà spedita una mail di verifica all'indirizzo indicato: cliccare sul link nella mail per

confermare la registrazione.

(vedi punto 8).

Una volta confermata la registrazione sarà possibile accedere con l'account creato

8) Cliccando "Ok" al punto precedente, si apre la pagina di Login. Se già registrato, inserire email e password di registrazione e cliccare Login. In caso contrario cliccare "Sign in" per

E-mail \*

Password<sup>+</sup>

Password confirm<sup>+</sup>

Types of subscription egoCloud is tailor-made for you: ch

How does it work?

 $9.99 \infty$ 

**DEVICE R** 

- 10) Una volta creato l'utente (o effettuato il login con un utente già esistente) è necessario associare il dispositivo ad un abbonamento Cloud esistente (o creare un nuovo abbonamento). Toccare il secondo link per associare il dispositivo all'abbonamento cloud
	- dell'utente registrato.
- 11) Se l'utente non ha un abbonamento cloud attivo, si apre la pagina di attivazione abbonamento.

Selezionare il tipo di piano necessario in base al numero di strumenti che si desidera monitorare.

Proseguire con l'attivazione del piano attraverso la pagina di pagamento.

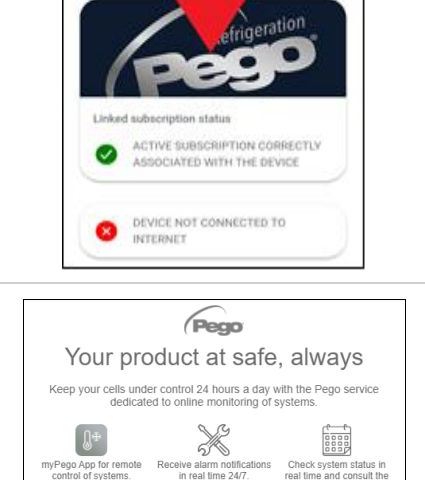

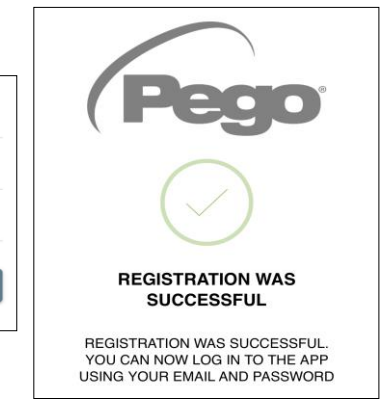

IN THE CLOUD

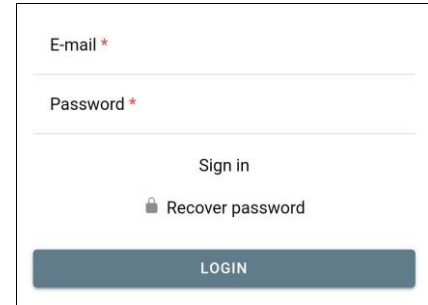

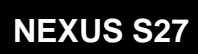

12) Inserire i dati per il pagamento (sono disponibili solo i metodi previsti nell'app). L'addebito avverrà solo dopo il periodo di prova e in ogni momento è possibile interrompere il rinnovo dell'abbonamento.

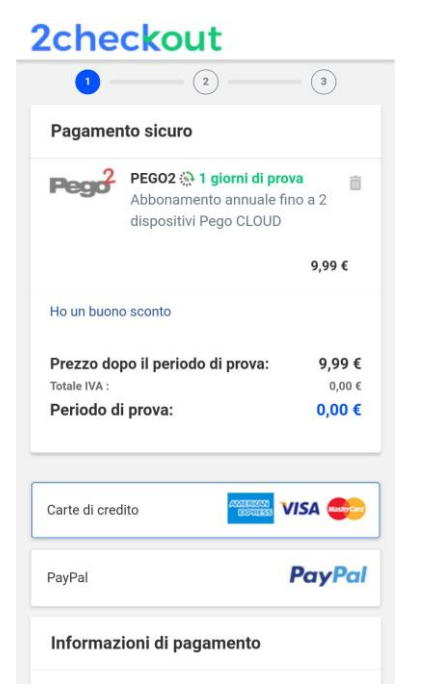

- 13) Una volta creato il piano di abbonamento, è possibile associare lo strumento al Cloud. Tornare quindi nella pagina "Cloud" dell'app (lato bluetooth) e associare il dispositivo cliccando sul secondo tab. Spegnere e
	- riaccendere il NEXUS. Il dispositivo risulta così associato all'abbonamento, ma per consentire la trasmissione dati è necessario configurare la connessione Wi-Fi / Ethernet alla rete internet.

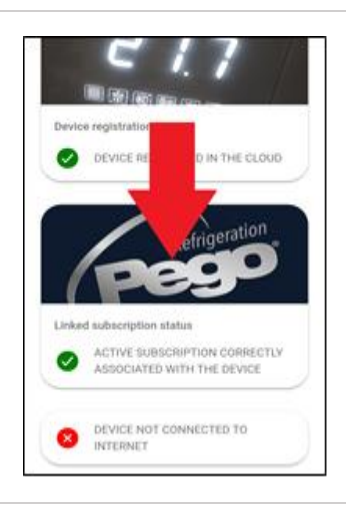

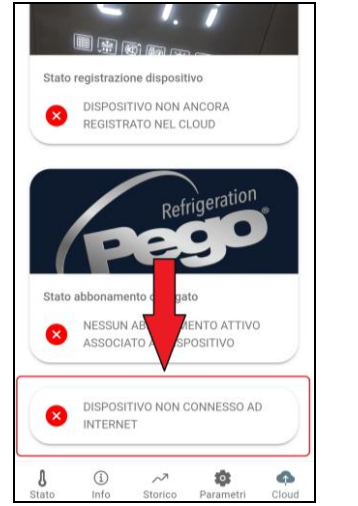

14) Toccare l'ultimo link in basso "DISPOSITIVO NON CONNESSO AD INTERNET" per configurare la connessione.

15) Configurare il tipo di connessione:

#### - **Se connessione ethernet:**

collegare il cavo allo strumento NEXUS e impostare il DHCP o impostare la configurazione IP/NETMASK/GATEWAY desiderata. Al termine toccare il tasto "Invia impostazioni" per configurare lo strumento. Se si attiva il DHCP sarà necessario rientrare in questa pagina dopo alcuni istanti, per verificare l'IP ricevuto dal server DHCP.

### Se connessione wi-fi:

toccare lo switch WI-FI ON e configurare l'SSID e la password della rete a cui il NEXUS si dovrà collegare. Attivare il DHCP se necessario.

#### **Al termine dell'impostazione toccare il tasto "Invia impostazioni".**

16) Al termine della configurazione, quando lo strumento è connesso (tramite Wi-Fi o

ethernet) si attiva l'icona **(dopo circa un minuto)**. Potrebbe essere necessario spegnere e riaccendere il NEXUS.

17) Se la connessione Cloud era stata configurata (vedi punto 13), dopo alcuni istanti si attiva l'icona **per segnalare che il dispositivo sta correttamente inviando i dati al** 

Cloud Pego.

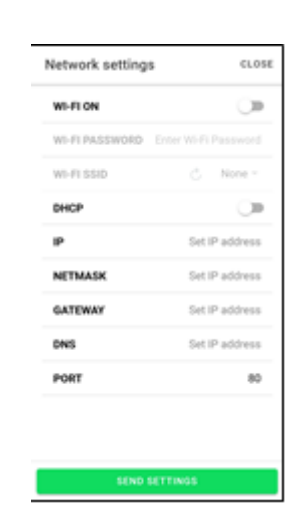

#### **CONDIVISIONE STRUMENTO**

**5.2.2**

La funzione "Condivisione strumento" permette di condividere il NEXUS con altri utenti (fino a 3) anche se non abbonati (è sufficiente che ogni utente abbia il proprio account). Gli utenti in condivisione:

- ricevono allarmi e notifiche.
- possono verificare lo stato del dispositivo NEXUS.
- possono inviare comandi e modificare parametri (se cCL=2).

Per effettuare la condivisione lo strumento deve essere correttamente registrato nel Cloud. **Nota:** Non è possibile accedere con lo stesso utente da più dispositivi diversi in contemporanea.

 $\bullet$ 

←

 $\mathbf{r}$ 

Linked ordinadation atotro

 $\frac{1}{2}$ 

×

ACTIVE SUBSCRIPTION CORRECTLY<br>ASSOCIATED WITH THE DEVICE

SHARE THIS DEVICE ON CLOUD

Historical Pa

 $\odot$ 

DEVICE REGISTERED IN THE CLOUD

Refrigeration

Ø.

 $\blacktriangleleft$ 

Ġ.

- 1) Aprire lo strumento all'interno della sezione Cloud dell'app myPego, andare nella pagina Cloud e selezionare l'ultimo link ("Condividi il dispositivo nel Cloud").
- 2) Toccare il simbolo (**+**) per aggiungere un utente in condivisione; nella finestra che compare inserire l'indirizzo mail dell'utente con cui si desidera condividere il NEXUS. Toccare il tasto "Condividi" per effettuare la condivisione.

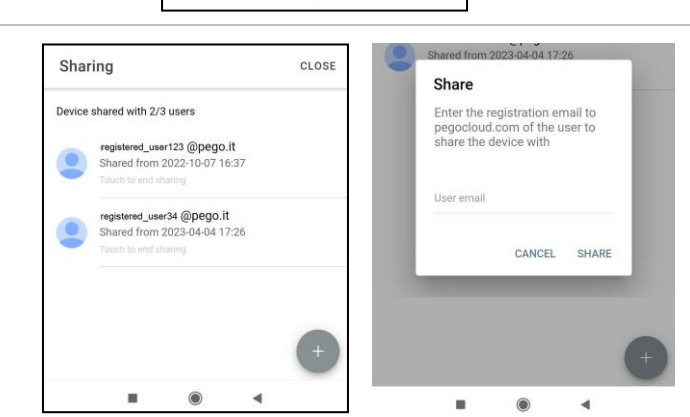

3) Se la condivisione va a buon fine l'utente condiviso viene aggiunto alla lista. È possibile condividere il NEXUS con al massimo tre utenti.

**Nota:** il proprietario può interrompere la condivisione in ogni momento, toccando l'icona a lato dell'utente condiviso.

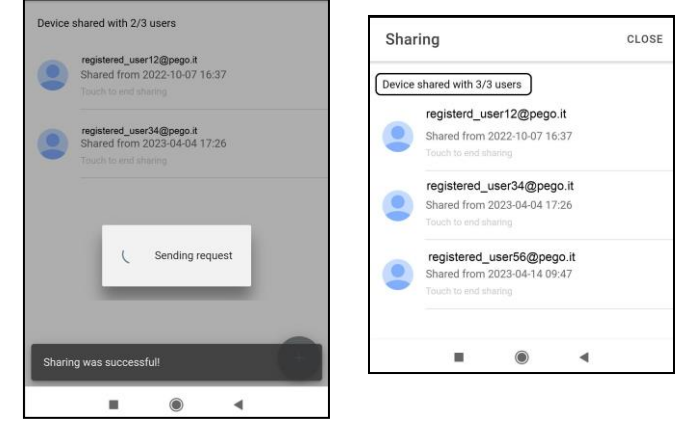

#### **5.3**

#### **INTERFACCIA WEB / ACCESSO http**

Lo strumento NEXUS integra un web server che consente il monitoraggio e la modifica dei parametri attraverso un normale browser web o interfacciamento diretto http. Per accedere al sito web dello strumento è necessario conoscerne l'indirizzo IP tramite la procedura descritta nel capitolo "Configurazione connessioni" (attraverso l'app myPego => connessione Bluetooth => scheda cloud).

#### **ACCESSO HTTP**

Inviando richieste opportunamente formattate con protocollo http all'indirizzo IP del dispositivo è possibile accedere a informazioni in tempo reale, modificare parametri, inviare comandi ecc. L'accesso a questa funzionalità è protetto tramite password. Di seguito un esempio di comunicazione fra un sistema di terze parti (che invia la richiesta) e il NEXUS (che invia la risposta).

#### Richiesta:

http://IP1.IP2.IP3.IP4/ajax\_data.cgi?pgd='passcode'

Risposta:

{"temp":"23.8","sttmp":"-0.5","bg\_temp":"1","stby":"0","ligh":"0","def":"0","almst":"0","recst":"0"}

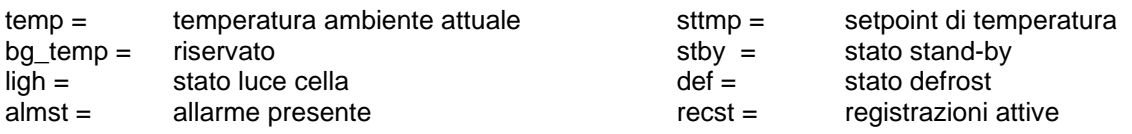

Per ulteriori informazioni fare riferimento al manuale dedicato da richiedere a Pego.

#### **WEB SERVER**

Digitare l'indirizzo IP locale dello strumento collegato nella barra degli indirizzi del browser web: compare la pagina di accesso. L'accesso alla homepage del NEXUS è soggetto al controllo accessi mediante Username e password.

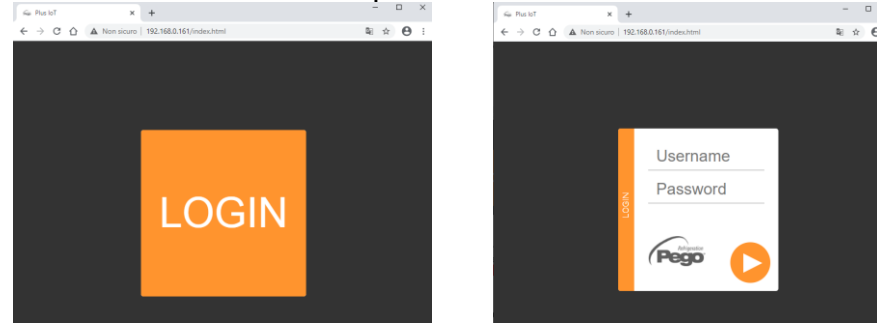

È possibile accedere alle pagine Web del NEXUS in due modalità, in base al valore del parametro cSL (1° livello parametri):

- Se **cSL=1**, Utente normale: inserendo nel campo "Username" la stringa "admin" e nel campo "Password" il valore impostato nel parametro "PA" (1° livello, es. se PA=6 inserire password: "006") si accede in modalità sola lettura. Viene quindi inibita la modifica dei parametri, del setpoint e l'attivazione manuale delle uscite (es. luce, sbrinamento, ecc.).
- Se **cSL=2**, Utente amministratore: inserendo nel campo "Username" la stringa "admin" e nel campo "Password" il valore impostato nel parametro "PA" (3° livello, es. se PA=6 inserire password: "006") si ha l'accesso completo alle funzioni. È possibile dunque modificare i parametri e accedere a tutte le funzioni.

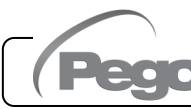

L'interfaccia Web è costituita di alcune sezioni fisse:

- a sinistra: menù di navigazione pagine.
- in alto: nome della pagina, numero seriale e tipo di utente connesso.
- a destra: contenuto della pagina.
- Pagina Principale

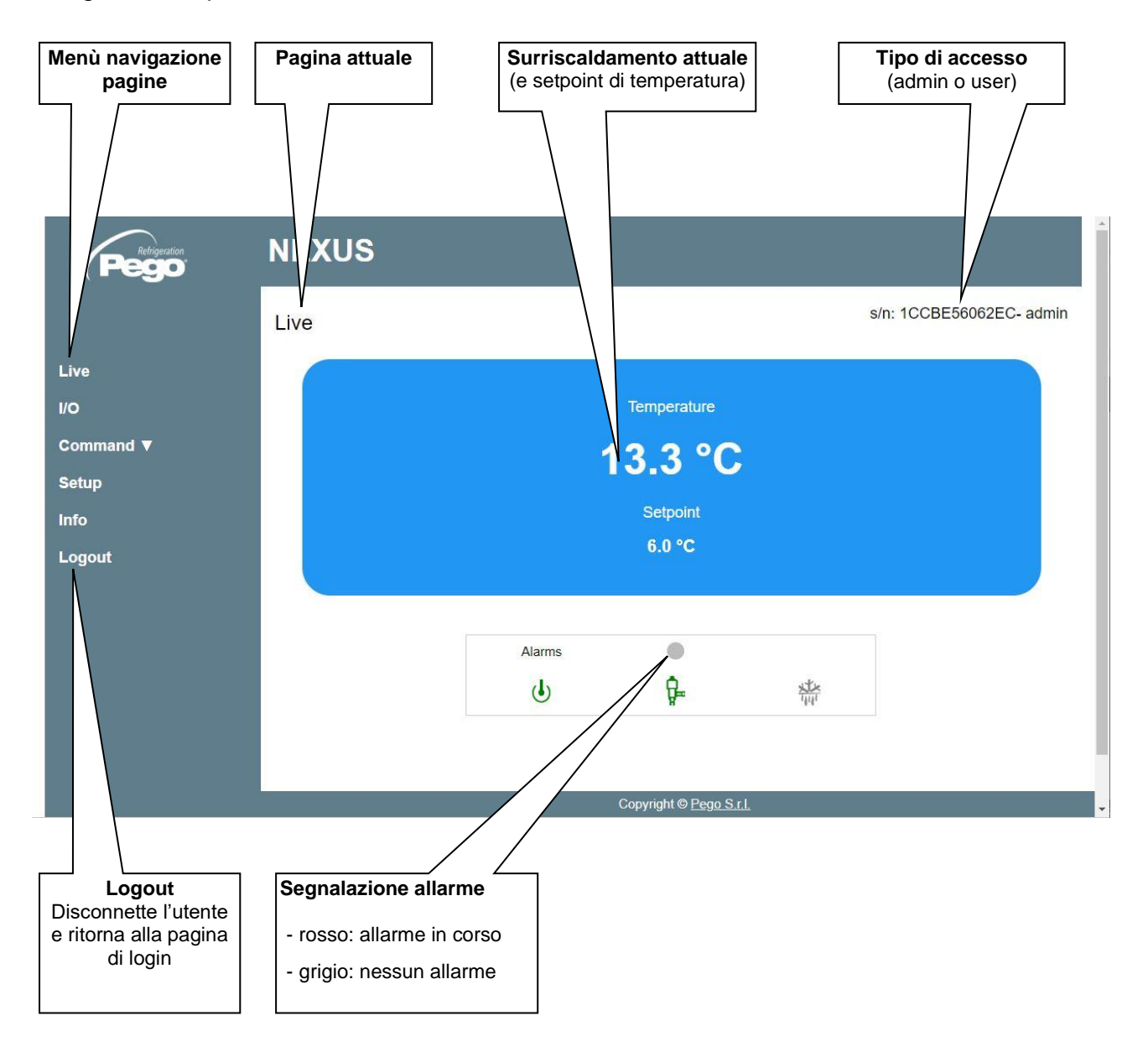

### - I/O (Ingressi / Uscite)

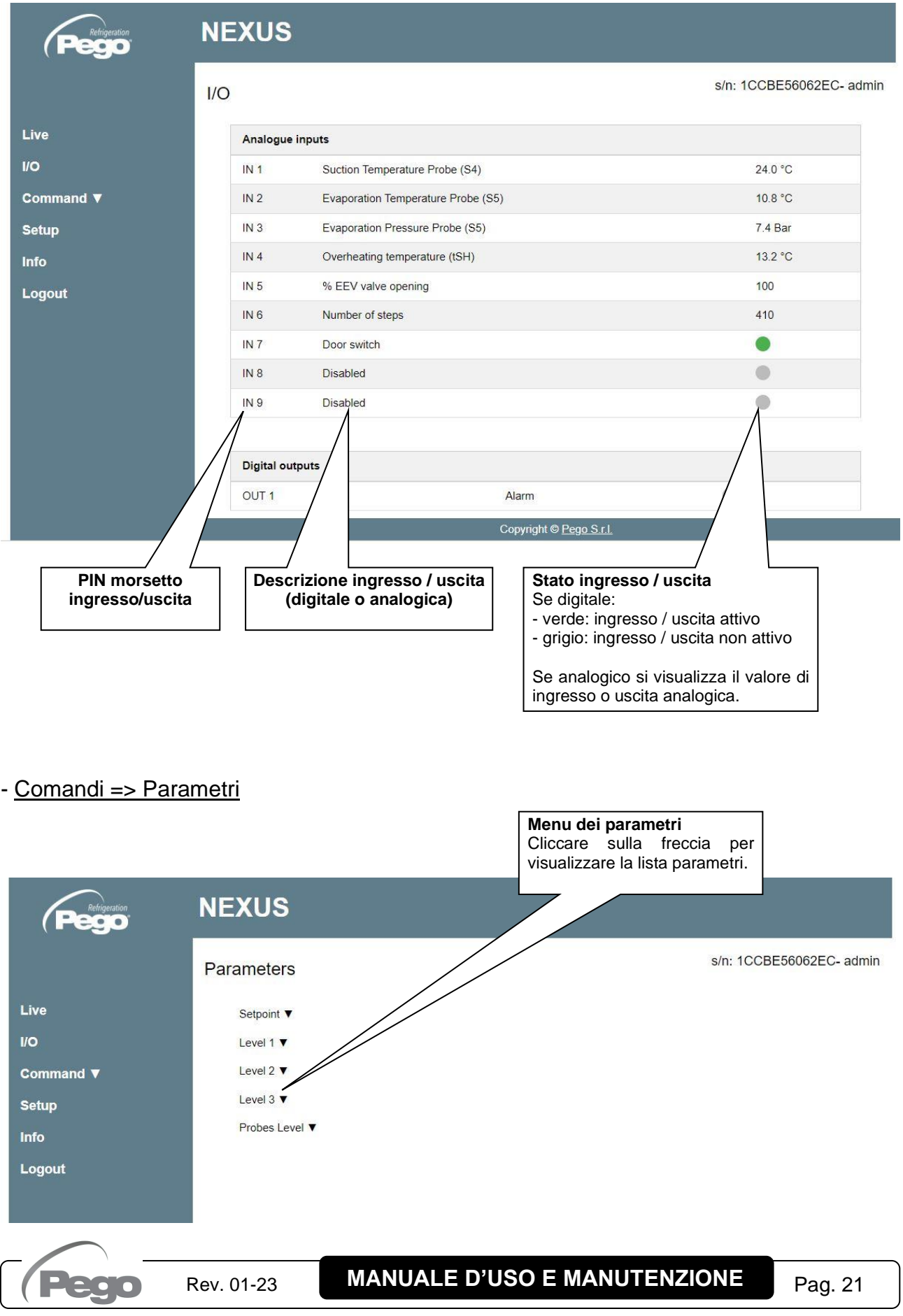

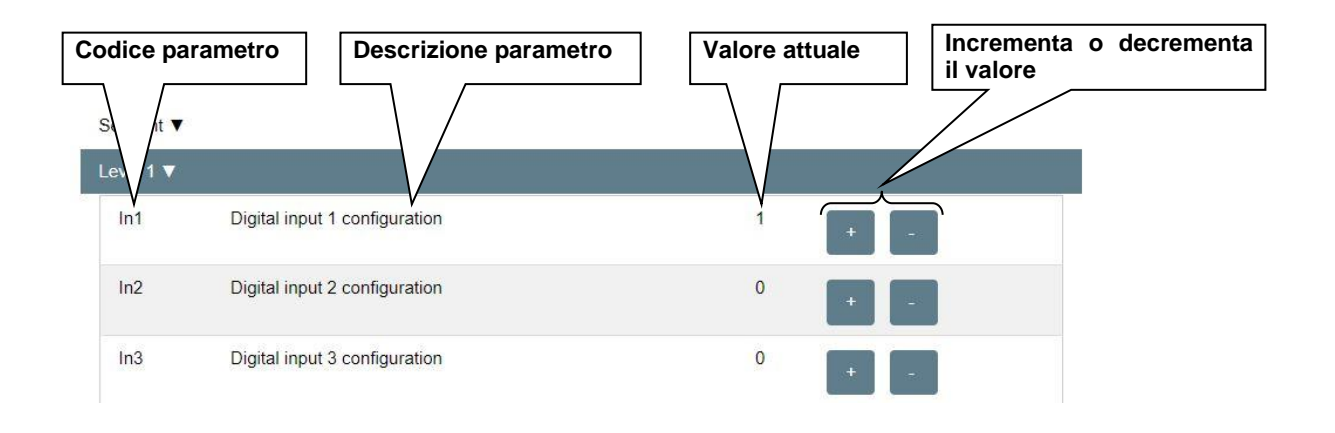

#### - Setup

Nella pagina "Setup" è possibile configurare la lingua del web server.

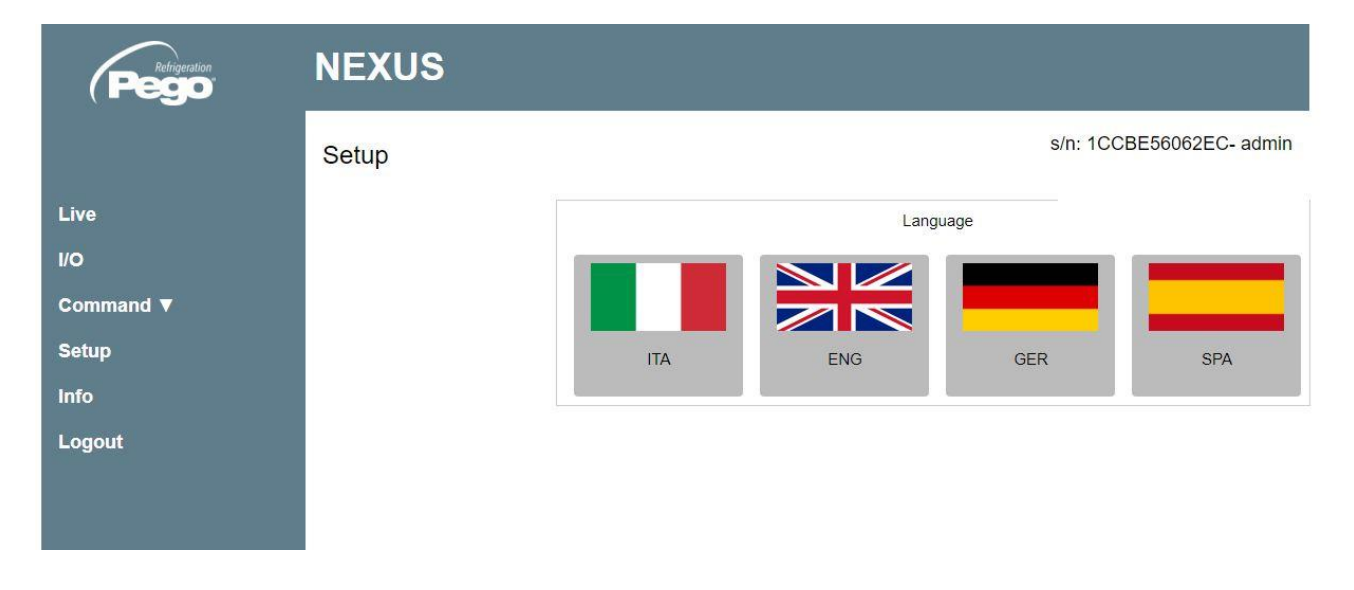

#### - Info

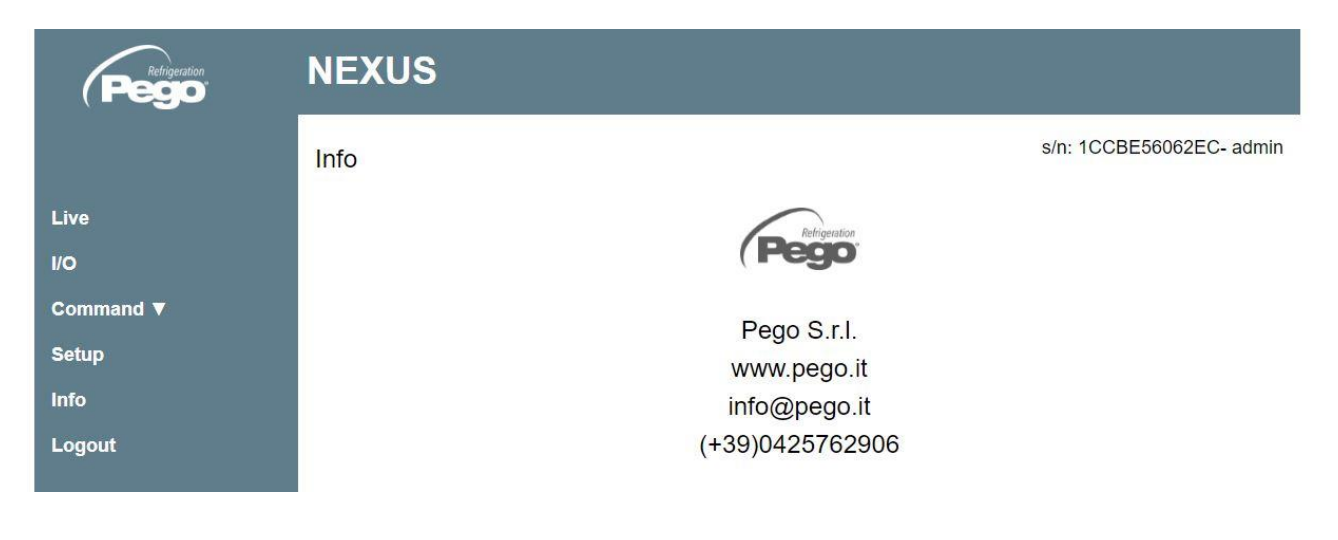

#### **INTERFACCIA CONSOLE REMOTA (OPZIONALE)**

#### **200NANOTTL01**

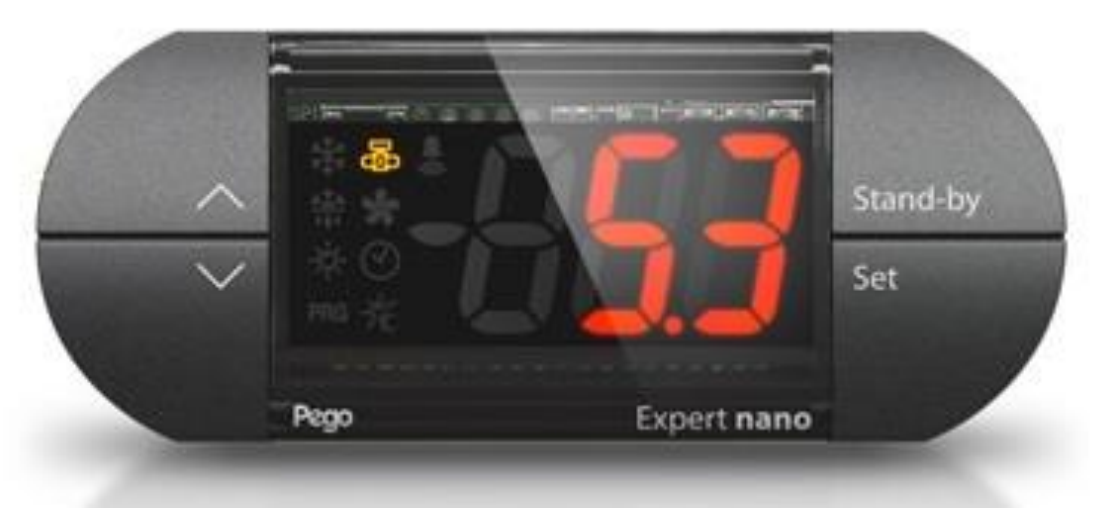

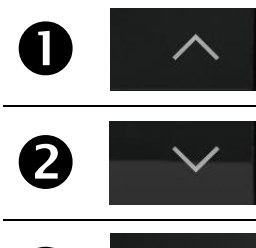

BÐ

 $\boldsymbol{\Theta}$ 

**TASTO UP**

**TASTO DOWN<br>Decrementa i valori / Scorre verso il basso i parametri** 

Tacita l'allarme sonoro se presente / Acquisisce un allarme.

Incrementa i valori / Scorre verso l'alto i parametri

#### **STAND BY** Stand-by

Lo strumento NEXUS-S27 non può essere messo in pausa per mezzo del tasto ma solo togliendo l'abilitazione da ingresso digitale o da LAN.

#### **SET**

Visualizza il setpoint.

Permette di impostare il setpoint DI SURRISCALDAMENTO se premuto in combinazione con il tasto Down o il tasto UP. Ripristina l'allarme sonoro, se presente.

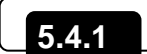

Set

#### **ICONE CONSOLE REMOTA (OPZIONALE)**

#### **DISPLAY**

Visualizza i valori / parametri

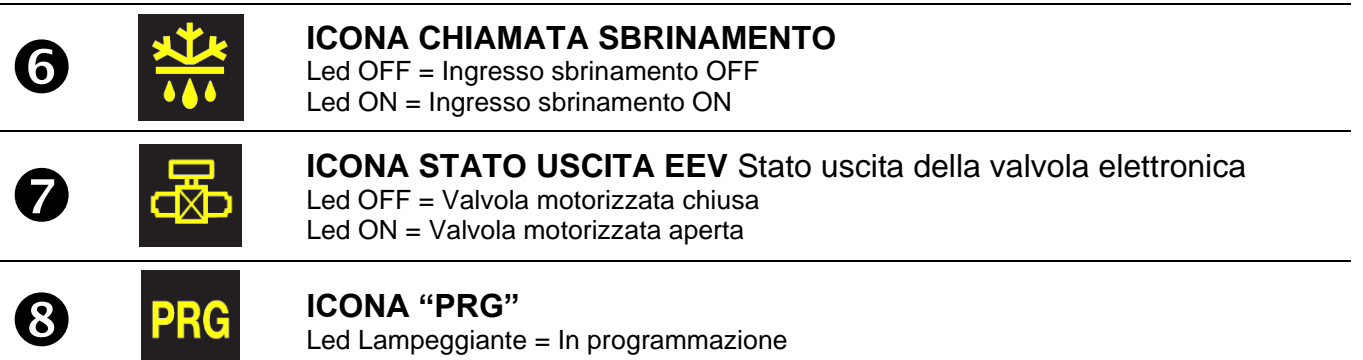

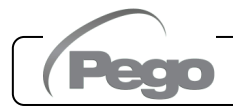

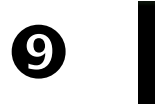

#### **ICONA PRESENZA ALLARME**

Led OFF = Nessun allarme presente. Led ON = Allarme intervenuto e poi rientrato. Led Lampeggiante = Allarme presente.

#### **COMBINAZIONE DI TASTI CONSOLE REMOTA (OPZIONALE)**

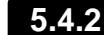

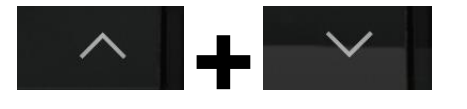

#### **USCITA DALLA PROGRAMMAZIONE**

Se premuti contemporaneamente per più di 3 secondi all'interno di un qualsiasi menù di programmazione salvano le impostazioni effettuate uscendo dal menù stesso.

All'uscita del menù viene generato un BIP di conferma.

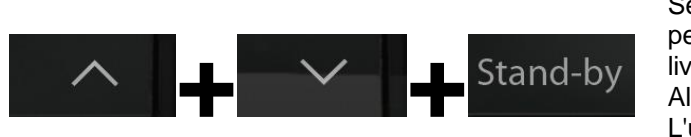

#### **PROGRAMMAZIONE DI 1° LIVELLO** Se premuti contemporaneamente per più di 3 secondi

permettono l'accesso al menù programmazione di primo livello. All'ingresso del menù viene generato un BIP di conferma.

L'uscita da questo menù avviene in automatico dopo 30 secondi di inattività della tastiera o premendo freccia su + freccia giù (bip di conferma uscita).

#### **PROGRAMMAZIONE DI 2° LIVELLO (parametri EEV)**

Se premuti contemporaneamente per più di 3 secondi permettono l'accesso al menù programmazione di secondo livello.

All'ingresso del menù viene generato un BIP di conferma.

L'uscita da questo menù avviene in automatico dopo 30 sec di inattività della tastiera o premendo freccia su + freccia giù (bip di conferma uscita).

#### **PROGRAMMAZIONE DI 3° LIVELLO (parametri Valvola Stepper)**

Se premuti contemporaneamente per più di 3 secondi permettono l'accesso al menù programmazione di terzo livello. All'ingresso del menù viene generato un BIP di conferma. Entrando in questo menù la regolazione viene interrotta e la valvola viene chiusa.

L'uscita da questo menù avviene premendo freccia su + freccia giù (bip di conferma uscita).

#### **LIVELLO GESTIONE USB (Esportazione / importazione parametri)**

Se premuti contemporaneamente per più di 3 secondi permettono l'accesso al menù gestione USB per esportazione/importazione parametri e aggiornamento software. All'ingresso del menù viene generato un BIP di conferma. L'uscita da questo menù avviene selezionando la voce "nO" (bip di conferma uscita).

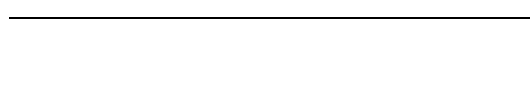

**+ +**

Stand-by

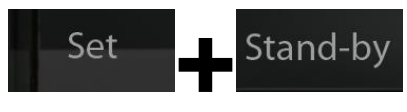

**+**

Stand-by

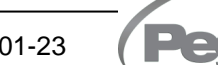

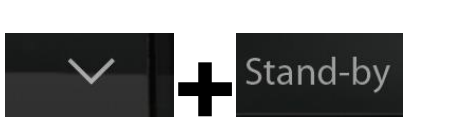

#### **MENU' RAPIDO DI VISUALIZZAZIONE (SOLA LETTURA)**

Se premuti contemporaneamente per più di 3 secondi permettono l'accesso al menù rapido di visualizzazione.

All'ingresso del menù viene generato un BIP di conferma. All'interno di questo menù le frecce su e giù permettono di scorrere i vari parametri.

La pressione del tasto Set alterna la visualizzazione del parametro con il suo valore.

Con il valore del parametro visualizzato, la pressione delle frecce su o giù porta comunque alla visualizzazione del parametro successivo o precedente all'attuale.

L'uscita da questo menù avviene in automatico dopo 2 minuti di inattività della tastiera o premendo freccia su + freccia giù (bip di conferma uscita).

#### **IMPOSTAZIONE E VISUALIZZAZIONE SET POINT ESH**

#### **Tramite app myPego:**

**5.5**

- 1. Aprire l'app myPego e collegarsi allo strumento denominato "NEXUSS27" via bluetooth o via cloud.
- 2. Il setpoint di surriscaldamento è immediatamente visibile in homepage, sulla destra. Per modificarne il valore toccare la matita di fianco al valore. Range SETPOINT ESH: 0.1 – 25°C.

#### **Con console remota:**

- 1. Premere il tasto SET per visualizzare il valore di SETPOINT corrente (ESH).
- 2. Mantenendo premuto tasto SET e premendo uno dei tasti  $($ <sup> $\bullet$ </sup>) o  $($  $\overline{ }$  $\bullet$ ) si modifica il valore di SETPOINT ESH.

Rilasciare il tasto SET per ritornare alla visualizzazione della temperatura ESH, la memorizzazione delle modifiche apportate avverrà automaticamente. Range SETPOINT ESH:  $0.1 - 25$ <sup>°</sup>C.

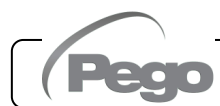

#### **PROGRAMMAZIONE DI PRIMO LIVELLO (Livello installatore)**

**5.6**

**5.7**

#### **Tramite app myPego:**

- 1. Aprire l'app myPego e collegarsi allo strumento denominato "NEXUSS27" via bluetooth o via cloud.
- 2. Toccare il tasto "Parametri" nella barra strumenti in basso.
- 3. Consultare / modificare i parametri del livello desiderato.

#### **Con console remota:**

Per accedere al primo livello di programmazione premere e mantenere premuti i tasti UP  $($ <sup>\*</sup>), DOWN (<sup>\*</sup>) e tasto STAND-BY per più di 3 secondi. Quando compare il primo parametro di programmazione:

- 1. Selezionare con il tasto ( $\triangle$ ) o il tasto ( $\triangledown$ ) il parametro da modificare. Dopo aver selezionato il parametro desiderato sarà possibile:
	- Visualizzarne l'impostazione premendo il tasto SET.
	- Modificarne l'impostazione mantenendo premuto il tasto SET e premendo uno dei tasti  $($   $\triangle$   $)$  o  $($   $\nabla$   $)$ .
- 2. Ad impostazione ultimata dei valori di configurazione, per uscire dal menù premere contemporaneamente e mantenerli premuti per qualche secondo i tasti  $($ <sup>\*</sup>) e  $($ <sup>\*</sup>) fino a quando ricompare il valore della visualizzazione principale. L'uscita dal menù avviene anche dopo 30 secondi di inattività sulla tastiera.
- 3. La memorizzazione delle modifiche apportate ai parametri avverrà in maniera automatica all'uscita dal menù di configurazione.

#### **La regolazione della valvola continua anche quando si è all'interno del menù.**

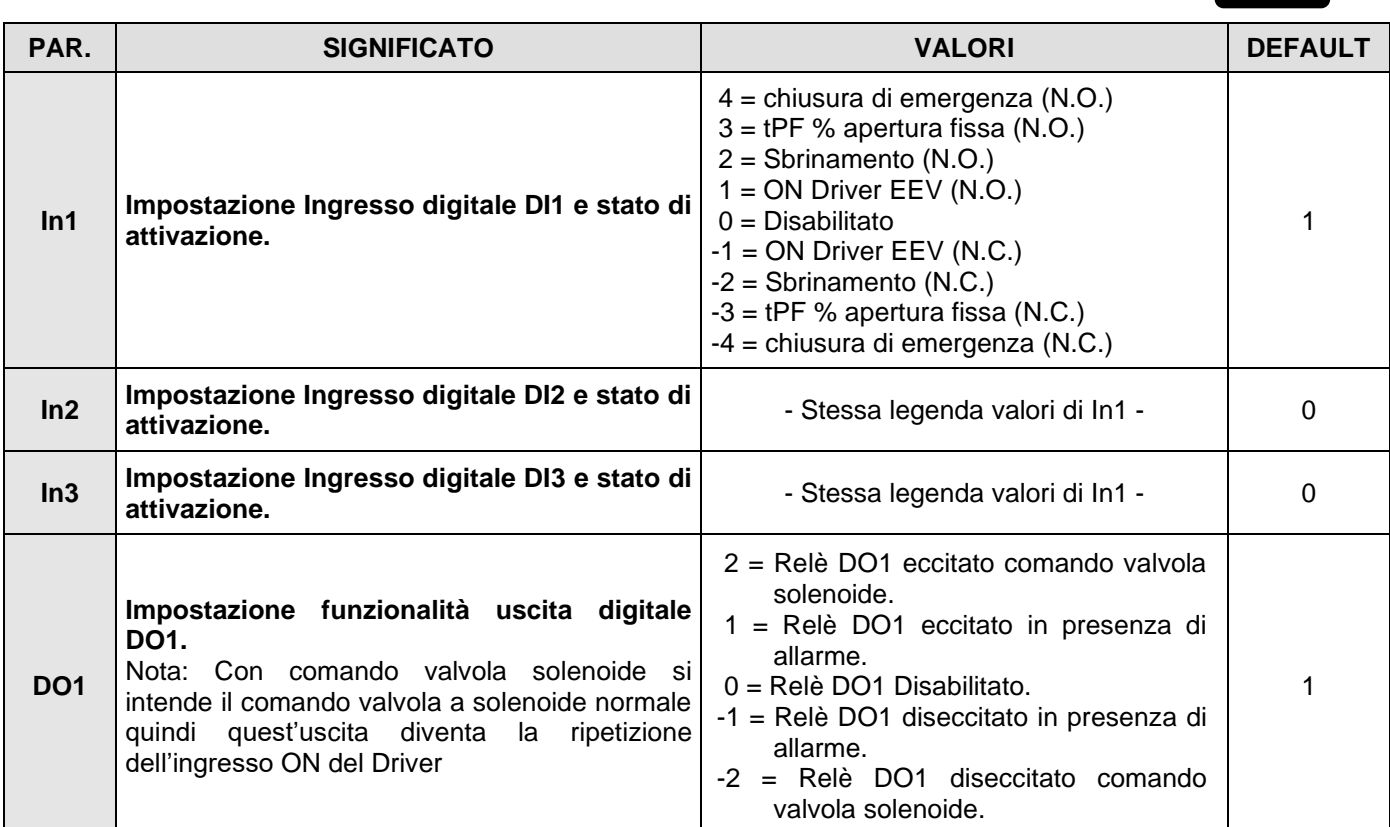

#### **ELENCO DEI PARAMETRI DI 1° LIVELLO (Livello installatore)**

Pag. 26 **MANUALE D'USO E MANUTENZIONE** Rev. 01-23

### **CAP. 5 – Programmazione dati NEXUS S27**

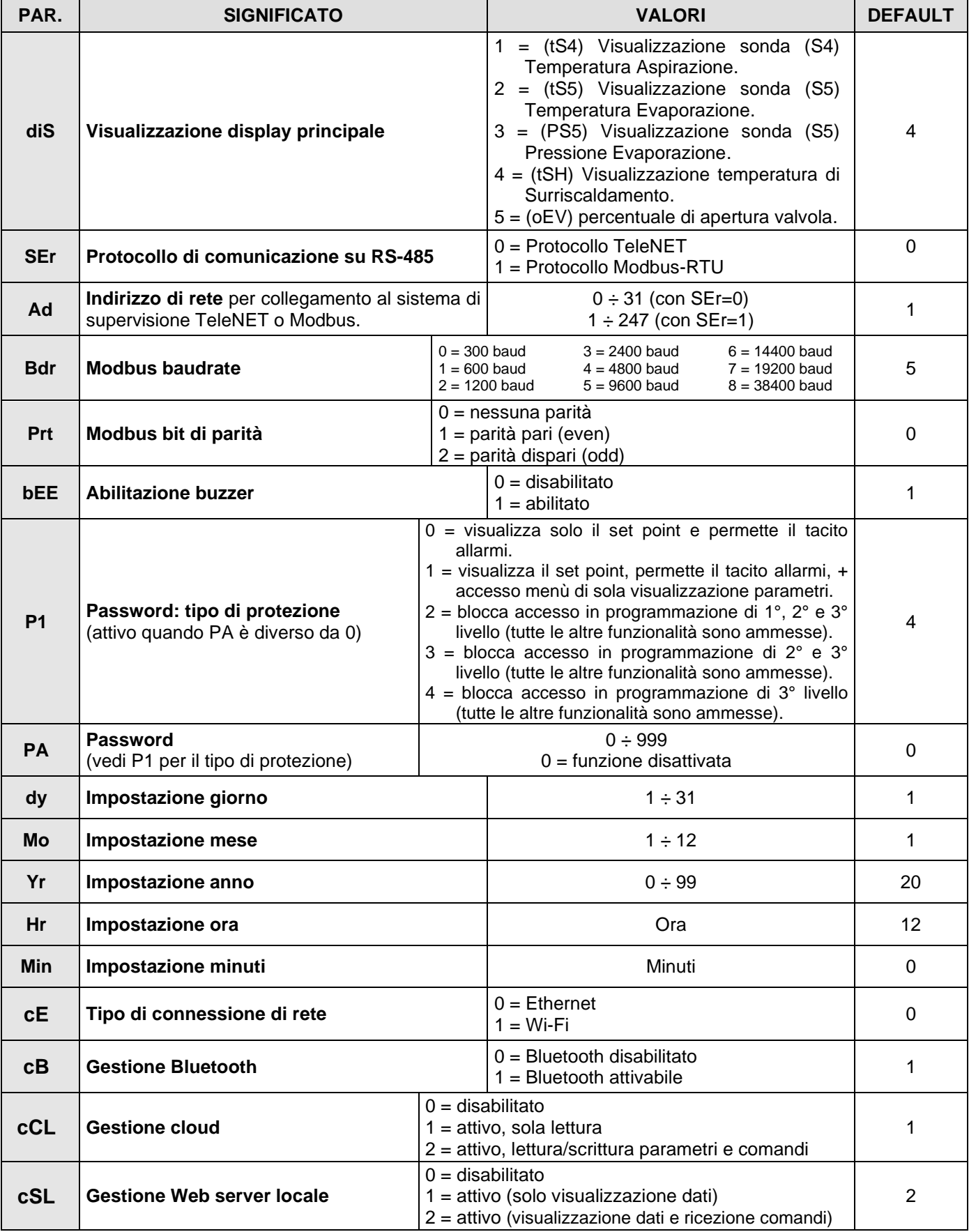

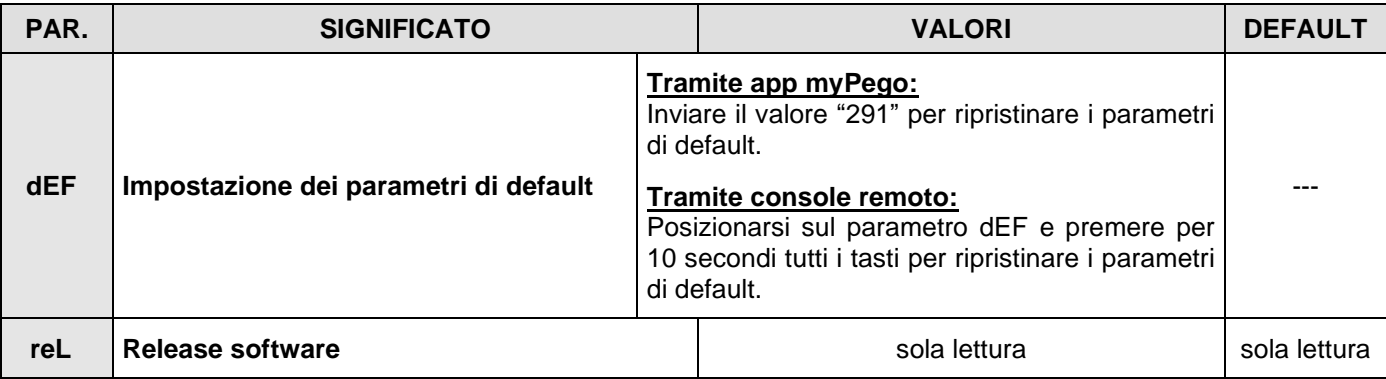

#### **PROGRAMMAZIONE DI 2° LIVELLO (Parametri EEV)**

**5.8**

**5.9**

#### **Tramite app myPego:**

- 1. Aprire l'app myPego e collegarsi allo strumento denominato "NEXUSS27" via bluetooth o via cloud.
- 2. Toccare il tasto "Parametri" nella barra strumenti in basso.
- 3. Consultare / modificare i parametri del livello desiderato.

#### **Con console remota:**

Per accedere al secondo livello di programmazione premere e mantenere premuti i tasti UP (<sup>▲</sup>) e STAND-BY per più di 3 secondi.

Quando compare il primo parametro di programmazione:

- 1. Selezionare con il tasto  $($ <sup>\*</sup>) o il tasto  $($ <sup>\*</sup>) il parametro da modificare. Dopo aver selezionato il parametro desiderato sarà possibile:
	- Visualizzarne l'impostazione premendo il tasto SET.
	- Modificarne l'impostazione mantenendo premuto il tasto SET e premendo uno dei tasti  $($   $\rightarrow$   $)$  o  $($   $\neg$   $)$ .
- 2. Ad impostazione ultimata dei valori di configurazione, per uscire dal menù premere contemporaneamente e mantenerli premuti per qualche secondo i tasti  $($ <sup> $\bullet$ </sup>) e  $($  $\bullet$  $)$  fino a quando ricompare il valore della visualizzazione principale. L'uscita dal menù avviene anche dopo 30 secondi di inattività sulla tastiera.
- 3. La memorizzazione delle modifiche apportate ai parametri avverrà in maniera automatica all'uscita dal menù di configurazione.

**ELENCO DEI PARAMETRI DI 2° LIVELLO (Parametri EEV)**

#### **La regolazione della valvola continua anche quando si è all'interno del menù.**

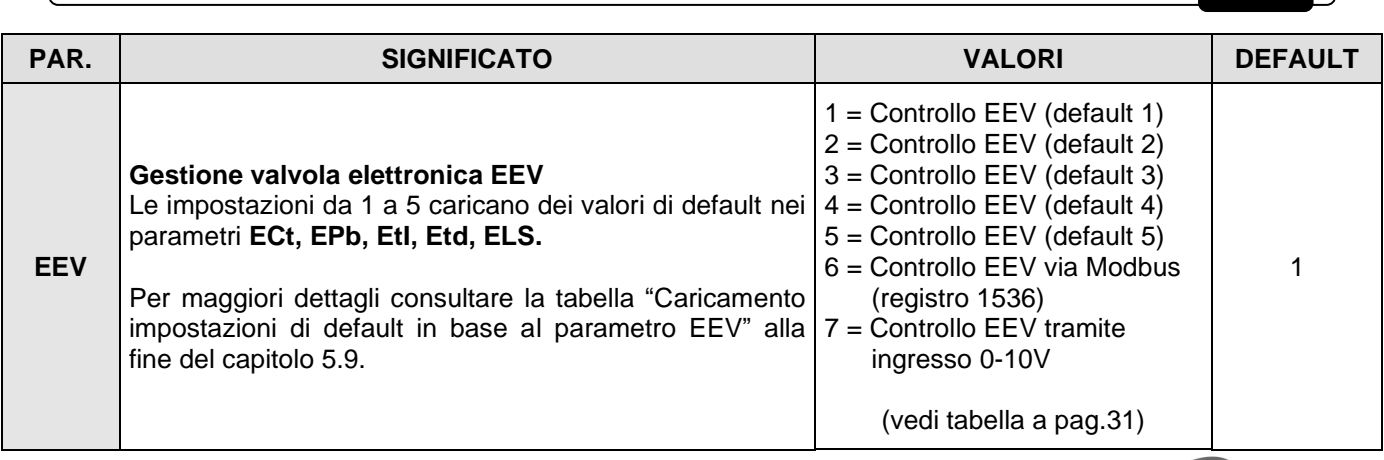

Pag. 28 **MANUALE D'USO E MANUTENZIONE** Rev. 01-23

### **CAP. 5 – Programmazione dati NEXUS S27**

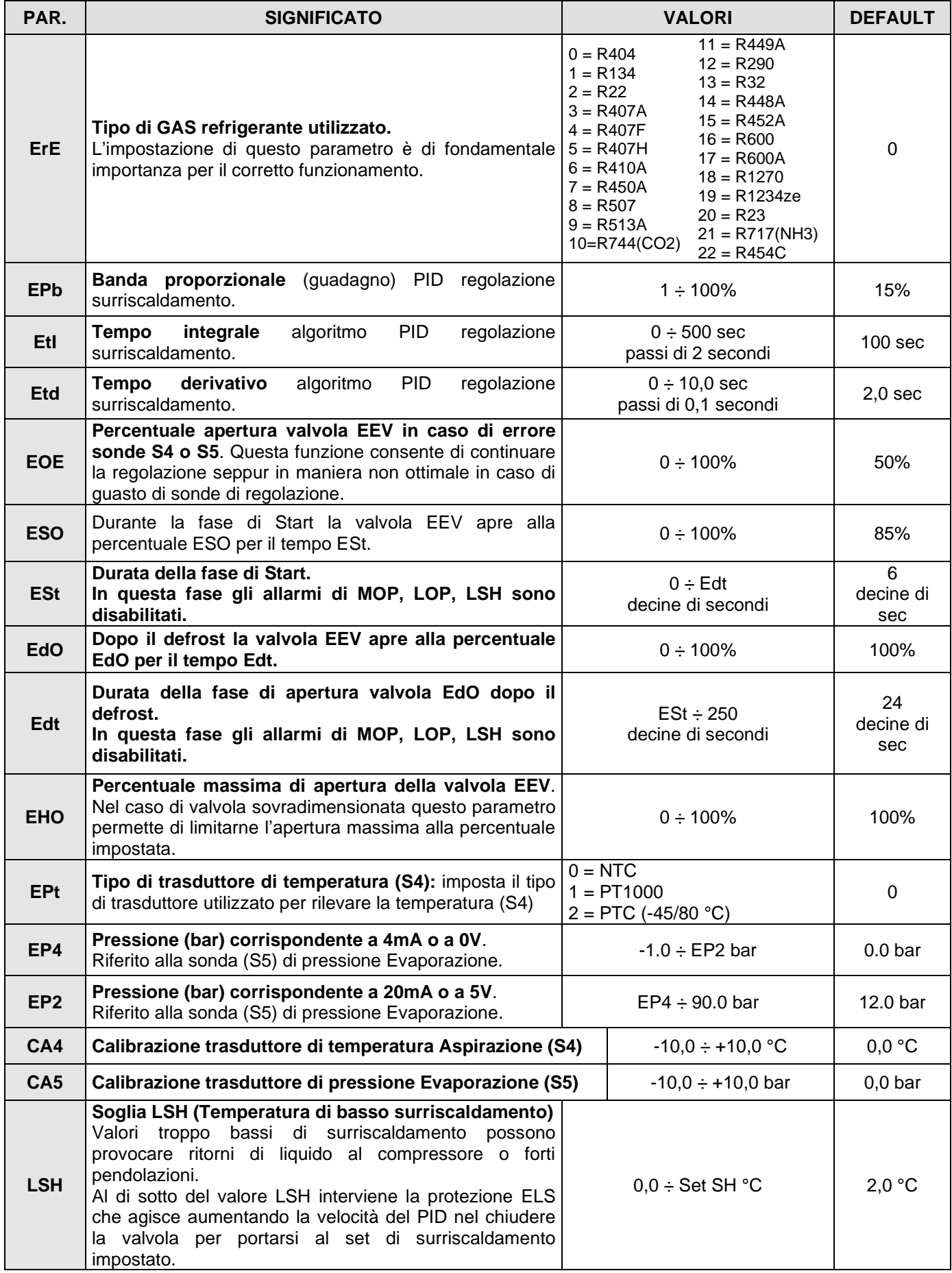

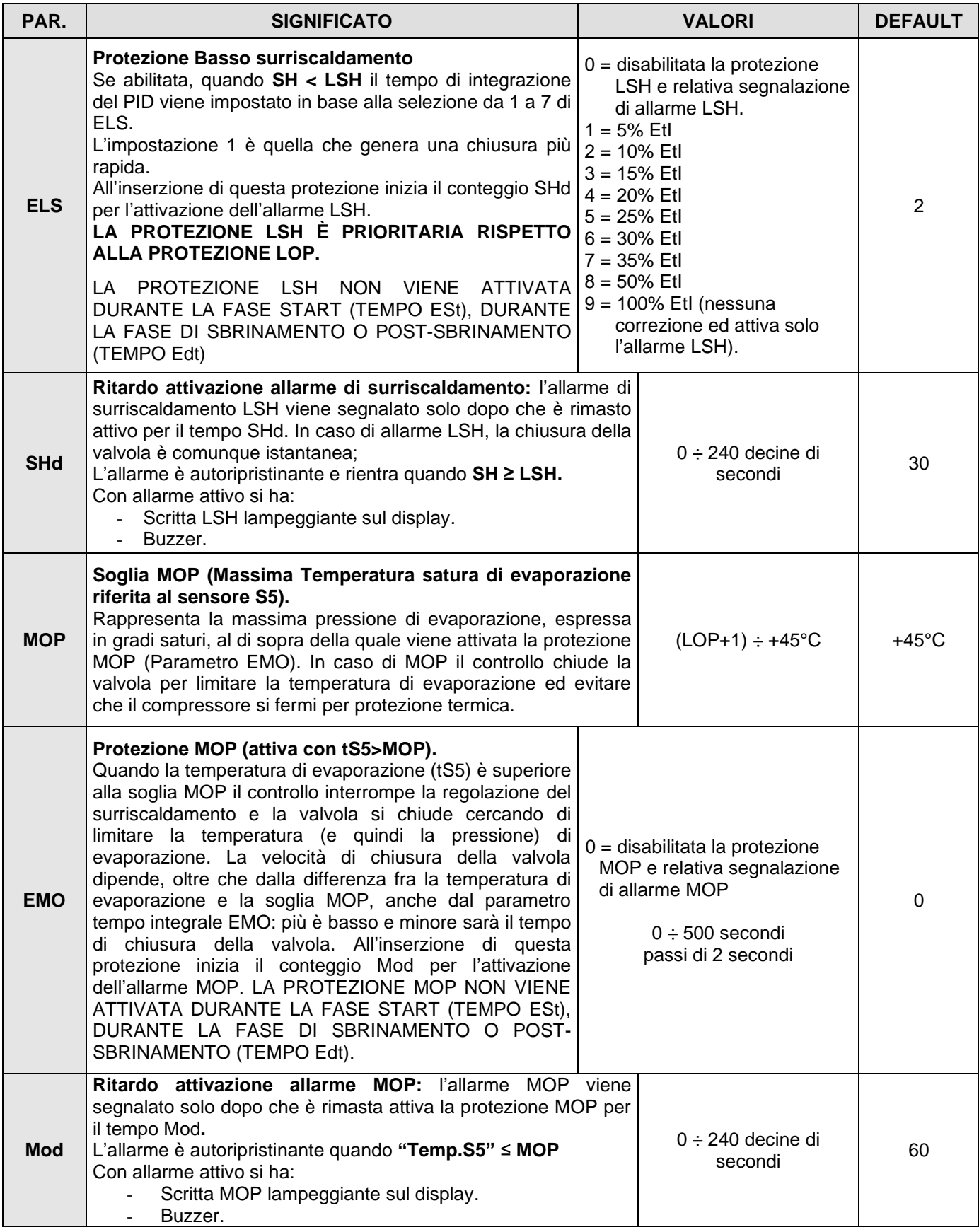

**Pego** 

#### **CAP. 5 – Programmazione dati NEXUS S27**

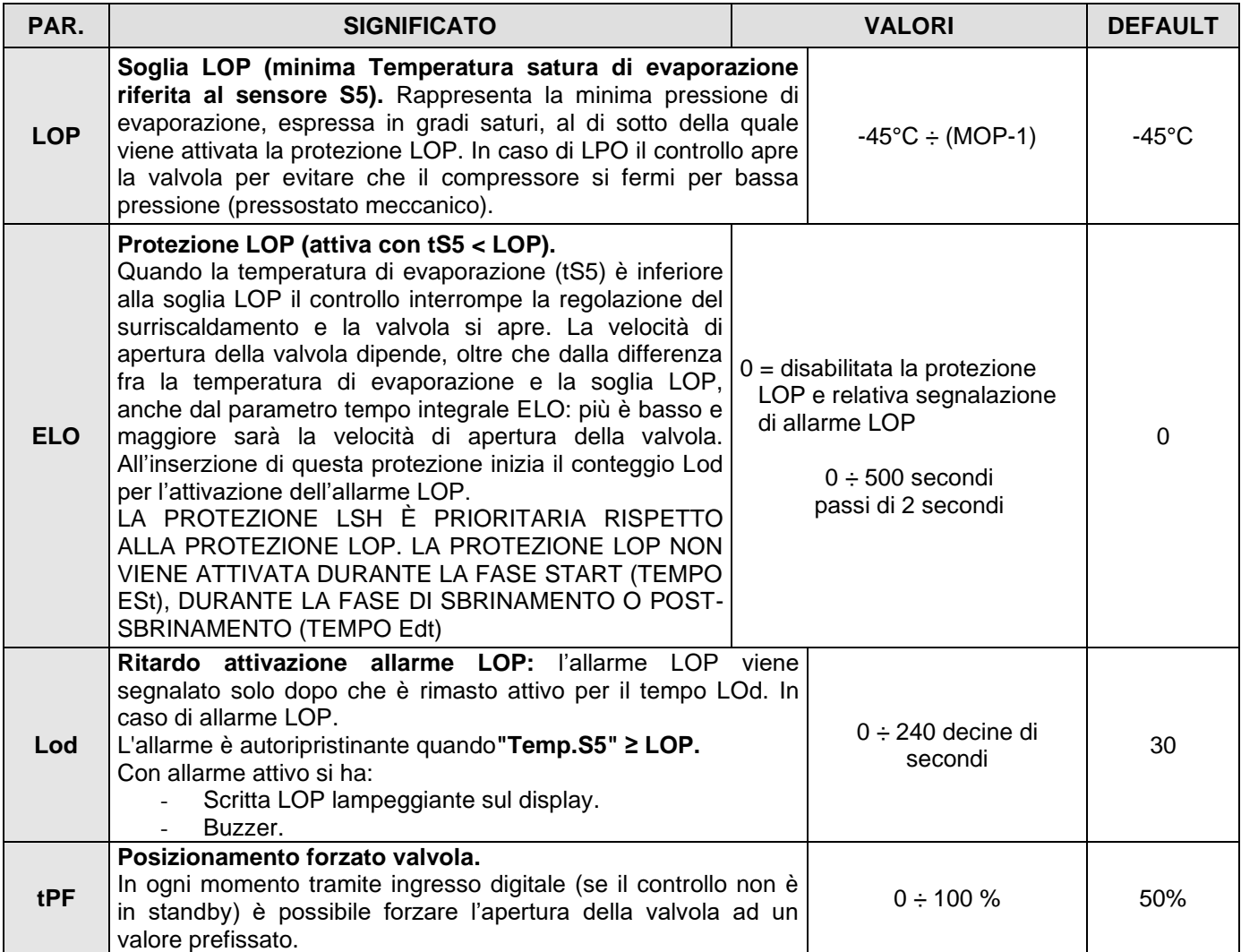

**NOTA:** tutti i tempi di calcolo degli allarmi LSH, MOP, LOP vengono resettati all'arresto della regolazione O DURANTE LA FASE START (TEMPO ESt), DURANTE LA FASE DI SBRINAMENTO O POST-SBRINAMENTO (TEMPO Edt).

#### **Caricamento impostazioni di default in base al parametro EEV:**

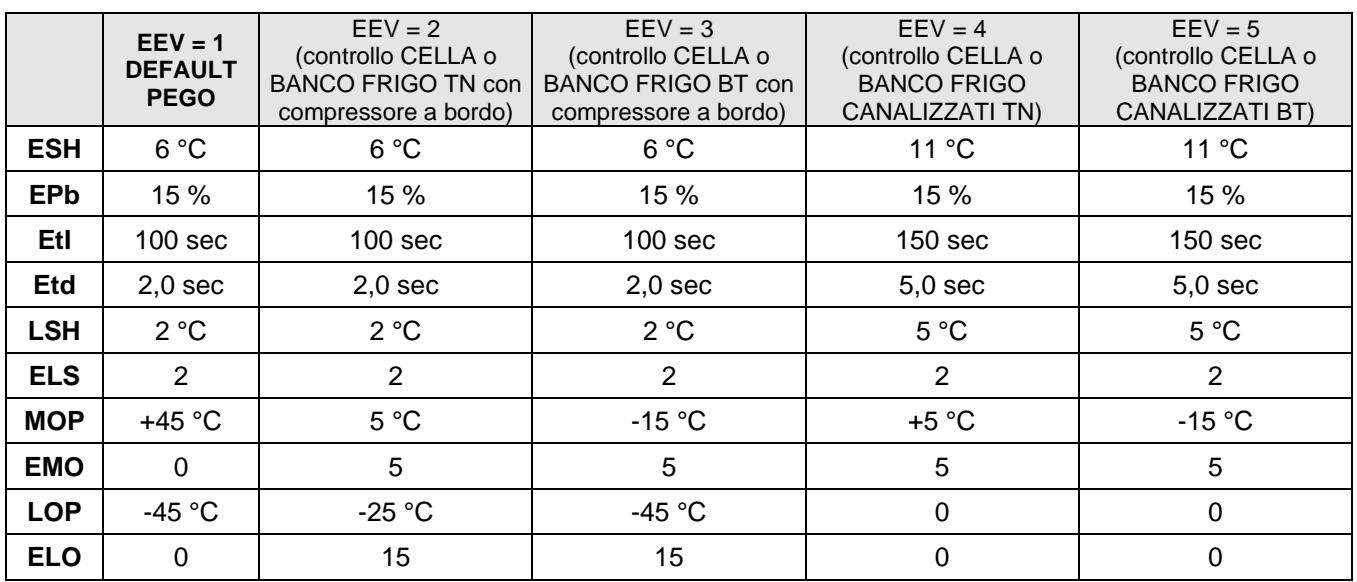

#### **GESTIONE VALVOLA (parametro EEV)**

**5.9.1**

**5.10**

L'impostazione del parametro EEV da 1 a 5 carica i valori di default nei parametri **ESH, EPb, EtI, Etd, LSH, ELS, MOP, EMO, LOP, ELO.** In questo caso il controllo agisce come **regolatore di surriscaldamento,** in base al valore letto dalle sonde di pressione/temperatura collegate.

L'impostazione del valore **6** abilita il comando della posizione della valvola tramite Modbus (registro 1536): il controllo impone il valore di apertura valvola ricevuto via Modbus e **non viene effettuato alcun controllo di surriscaldamento**. In questo caso non è necessario collegare le sonde e sono disabilitati gli allarmi E4, E5 LSH, MOP, LOP. La posizione deve essere comunicata entro 60 secondi per evitare la chiusura della valvola.

L'impostazione del valore **7** abilita il comando della posizione della valvola tramite ingresso 0-10V: il controllo impone il valore di apertura valvola calcolato in base all'ingresso e **non viene effettuato alcun controllo di surriscaldamento.** In questo caso non è necessario collegare le sonde e sono disabilitati gli allarmi E4, E5 LSH, MOP, LOP. Collegare l'ingresso 0-10V ai morsetti 6 (GND) - 7 (+V) del NEXUS S27, come indicato nel capitolo A.2.

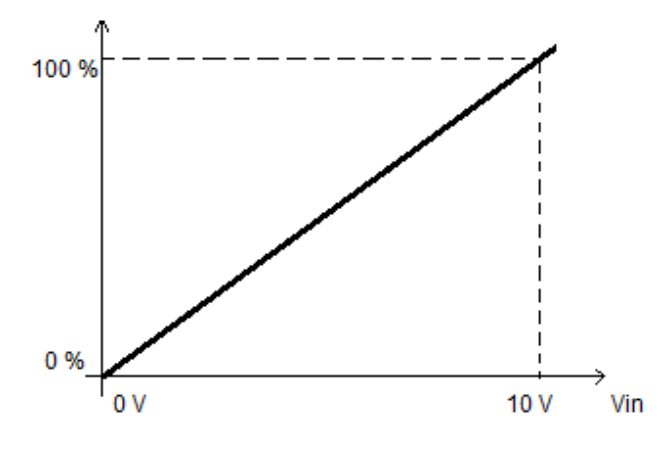

#### **PROGRAMMAZIONE DI 3° LIVELLO (Parametri valvola Stepper)**

#### **Tramite app myPego:**

- Aprire l'app myPego e collegarsi allo strumento denominato "NEXUSS27" via bluetooth o via cloud.
- Toccare il tasto "Parametri" nella barra strumenti in basso.
- Consultare / modificare i parametri del livello desiderato.

#### **Con console remota:**

Per accedere al terzo livello di programmazione premere e mantenere premuti i tasti UP  $($ <sup>\*</sup>), SET e STAND-BY per più di 3 secondi. Quando compare il primo parametro di programmazione:

- 1. Selezionare con il tasto ( $\triangle$ ) o il tasto ( $\triangledown$ ) il parametro da modificare. Dopo aver selezionato il parametro desiderato sarà possibile visualizzarne l'impostazione premendo il tasto SET.
- 2. Modificarne l'impostazione mantenendo premuto il tasto SET e premendo uno dei tasti  $($   $\triangle$ ) o  $(\blacktriangledown).$
- 3. Ad impostazione ultimata dei valori di configurazione, per uscire dal menù premere contemporaneamente e mantenerli premuti per qualche secondo i tasti  $($ <sup> $\bullet$ </sup>) e  $($  $\bullet$  $)$  fino a quando ricompare il valore della visualizzazione principale.

La memorizzazione delle modifiche apportate ai parametri avverrà in maniera automatica all'uscita dal menù di configurazione.

**Nota:** Entrando in questo menù la regolazione viene interrotta e la valvola viene chiusa.

**Possibili danni elettrici! => effettuare le modifiche in questo livello di programmazione con la valvola scollegata. All'uscita la valvola viene chiusa completamente. Al primo avvio è necessario impostare il tipo di valvola (parametro "tEU"). Non è possibile modificare i parametri relativi alle valvole codificate (tEU >=1).**

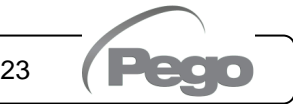

#### **CAP. 5 – Programmazione dati NEXUS S27**

#### **PAR. SIGNIFICATO VALORI DEFAULT tEU Tipo di valvola motorizzata collegata.** Le impostazioni da 1 a 21 caricano dei valori di default nei parametri LSP, HSP, CSP, SPD, ICF, ICM, SYN (vedere la tabella a pagina 34). È comunque possibile modificare i valori di default impostati in automatico impostando tEU=0. La pressione del solo tasto **Set** per vedere l'attuale valore di tEU non carica i default. -2= Valvola disabilitata -1= Valvola non configurata 0 = Personalizzato (impostare parametri EEV)  $1 =$  Carel FXV 2 = Danfoss ETS 25-50 3 = Danfoss ETS 100 4 = Danfoss ETS 250/400 5 = NON USATO  $6 =$  Alco EX4  $7 =$  Alco EX5  $8 =$  Alco EX6  $9 =$  Alco EX7  $10 =$  Alco EX8 500 11 = Sporlan SEI 0.5-11 12 = Sporlan SER 1.5-20 13 = Sporlan SER(I) G, J, K 14 = Sporlan SEI 30  $15 =$  Sporlan SEI 50 16 = Sporlan SEH 100 17 = Sporlan SEH 175 18 = Castel 261 / 271 Eliwell SXVB261 19 = Castel 262 / 263 Eliwell SXVB262 / SXVB263 20 = Castel 272 / 273 21 = Castel 264 / 274 Eliwell SXVB264 -1 **LSP Numero minimo di passi.** Permette di selezionare il minimo numero di passi della valvola ai quali la valvola è da considerarsi completamente chiusa. È necessario leggere il manuale del costruttore della valvola per impostare correttamente questo parametro. È il minimo numero di passi per rimanere nel range di funzionamento consigliato dal costruttore.  $0 \div$  HSP-1  $(10^*)$ passi) 5 **HSP Numero massimo di passi.** Permette di selezionare il Massimo numero di passi effettuabili dalla valvola. A questo numero di passi la valvola dovrebbe essere completamente aperta. È necessario leggere il manuale del costruttore della valvola per impostare correttamente questo parametro. È il massimo numero di passi per restare nel range di funzionamento consigliato dal costruttore.  $LSP+1 \div CSP$  $(10^* \text{passi})$  48 **CSP Passi di chiusura.** Numero di passi aggiuntivi per effettuare la completa chiusura della valvola, serve per riallineare la valvola alla posizione fisica di tutta chiusura. Driver e valvola risultano quindi pronti per la regolazione ed allineati entrambi sullo 0 (zero). All'accensione del controllore e periodicamente viene quindi eseguita la chiusura forzata, per riallineare la posizione della valvola alla posizione calcolata dal driver. HSP ÷ 999  $(10^* \text{pass})$  50 **Spd Velocità nominale.** Massima velocità di movimento del motore senza la perdita dei passi e quindi senza perdita di precisione. È necessario restare al di sotto della massima velocità disponibile per la valvola.  $1 \div 999$  step/sec  $\begin{vmatrix} 50 \\ 0 \end{vmatrix}$ **ICF Corrente nominale per fase (valvole bipolari).** È la corrente per fase utilizzata dalla valvola durante la regolazione. Consultare il manuale del costruttore.  $ICM+1 \div 800 \text{ mA}$  | 450 **ICM Corrente di stazionamento (valvole bipolari).** <sup>È</sup> la corrente per **Corrente di stazionamento (valvole bipolari).** L'ia corrente per  $\vert$  0 ÷ ICF-1 mA 100 fase quando la valvola è ferma da almeno 5 minuti. **dut Duty cycle valvola.** Frazione di tempo durante il quale la valvola viene controllata.  $\begin{bmatrix} 0 & -100 & 0 \\ 0 & -100 & 0 \\ 0 & -100 & 0 \\ 0 & 0 & 0 \end{bmatrix}$  100 **5.11**

#### **ELENCO DEI PARAMETRI DI 3° LIVELLO (Parametri valvola Stepper)**

Rev. 01-23 **MANUALE D'USO E MANUTENZIONE** Pag. 33

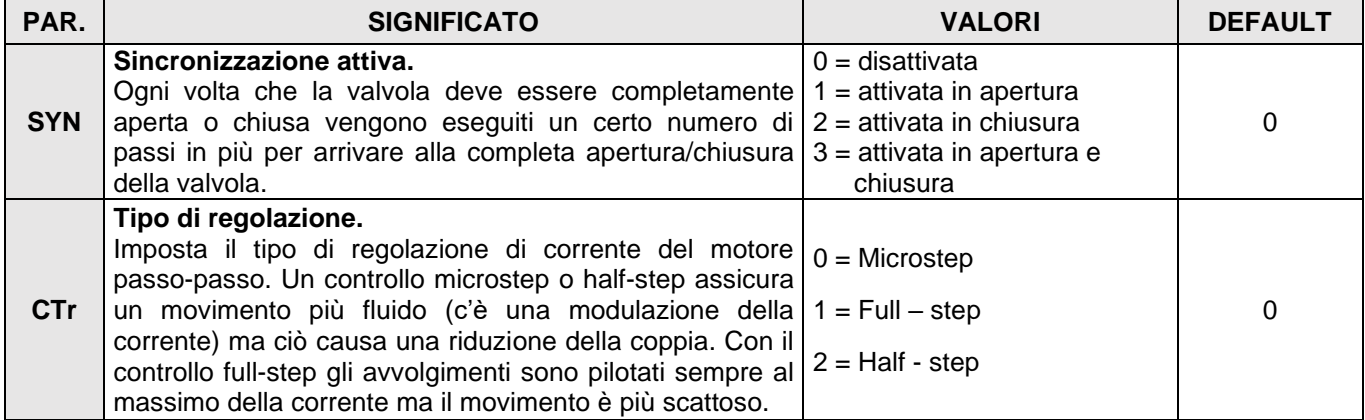

#### **Caricamento impostazioni di default in base al parametro tEU:**

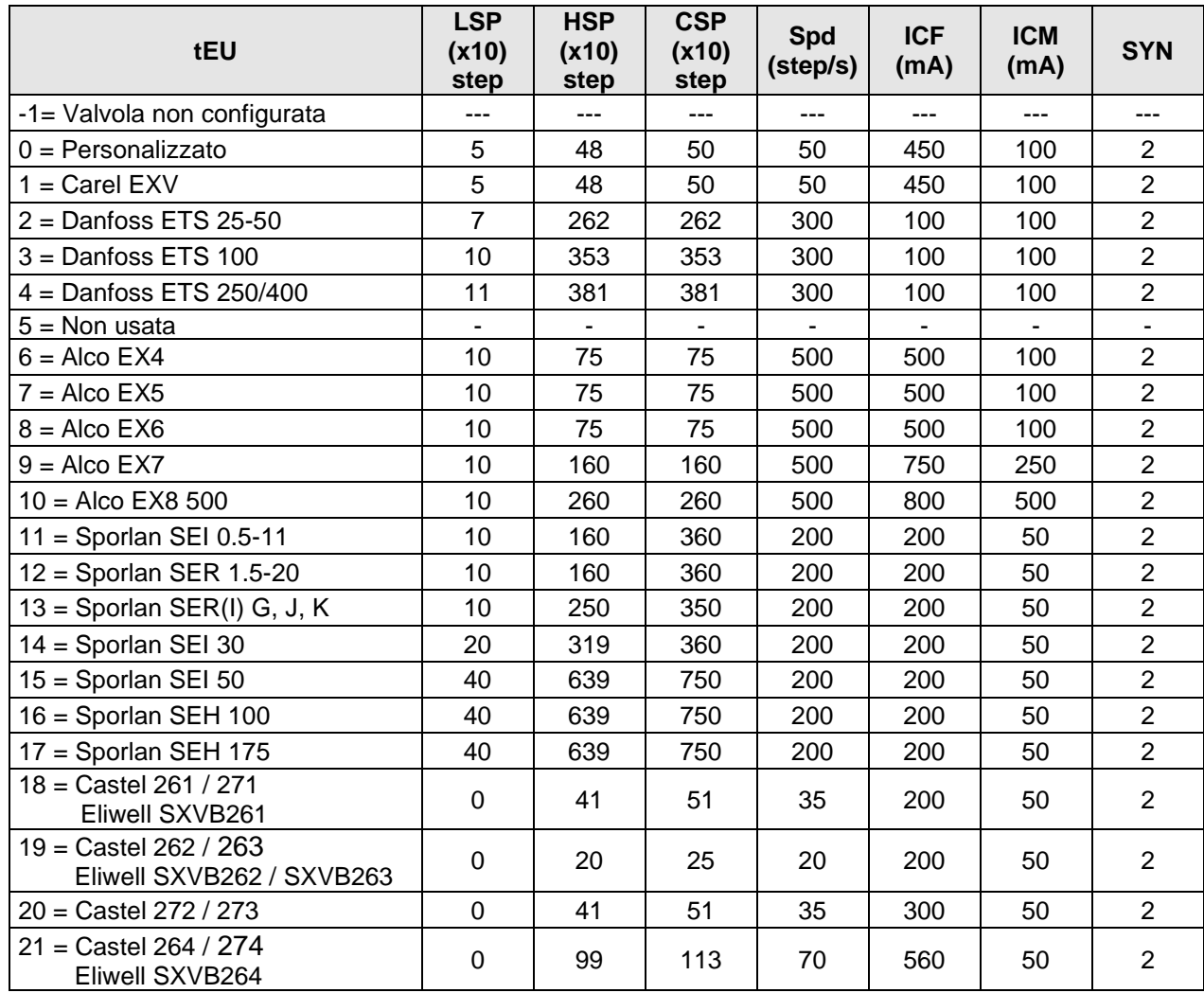

**Peg** 

#### **CAP. 5 – Programmazione dati NEXUS S27**

#### **5.12**

#### **MENU' RAPIDO DI VISUALIZZAZIONE (SOLA LETTURA)**

Durante lo start-up dell'impianto può essere utile verificare in maniera semplice la lettura delle varie sonde o di alcuni valori per verificare od ottimizzare il processo. Per accedere a tali valori:

#### **Tramite app myPego:**

- 1. Aprire l'app myPego e collegarsi allo strumento denominato "NEXUSS27" via bluetooth o via cloud.
- 2. Le sonde di regolazione del processo risultano immediatamente visibili sotto il valore di surriscaldamento.

#### **Con console remota:**

Per accedere al menù rapido di visualizzazione premere e mantenere premuti i tasti DOWN ( $\blacktriangledown$ ), e STAND-BY per più di 3 secondi. All'interno di questo menù, le frecce su o giù permettono di scorrere i diversi parametri. La pressione del tasto Set alterna la visualizzazione del parametro con il suo valore (per facilitare la lettura, la pressione del tasto SET esegue lo switch tra parametro e valore: non è necessario mantenerlo premuto). Con valore del parametro visualizzato, la pressione dei tasti freccia su o giù porta comunque alla visualizzazione del parametro successivo o precedente all'attuale (esce quindi in automatico dalla visualizzazione del valore). L'uscita da questo menù avviene in automatico dopo 2 minuti di inattività della console o premendo contemporaneamente i tasti freccia su  $($ <sup> $\bullet$ </sup> $)$  + freccia giù  $($ <sup> $\bullet$ </sup> $)$  per qualche secondo.

#### **ELENCO PARAMETRI DEL MENU' RAPIDO DI VISUALIZZAZIONE (SOLA LETTURA)**

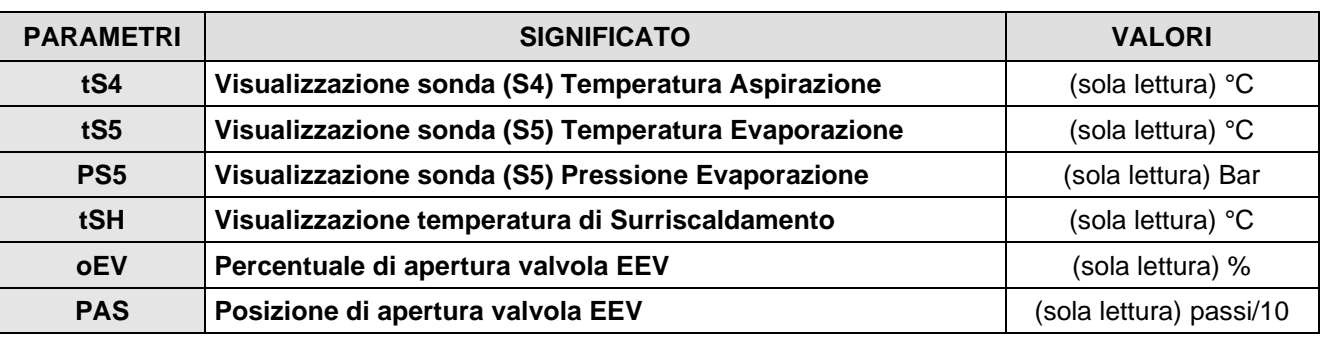

#### **5.14**

**5.13**

#### **TABELLA TEMPERATURA FLUIDI REFRIGERANTI**

Nella seguente tabella sono indicati i limiti di temperatura di evaporazione (tS5, vedi cap. 5.13) in base al tipo di fluido refrigerante impostato (parametro ErE).

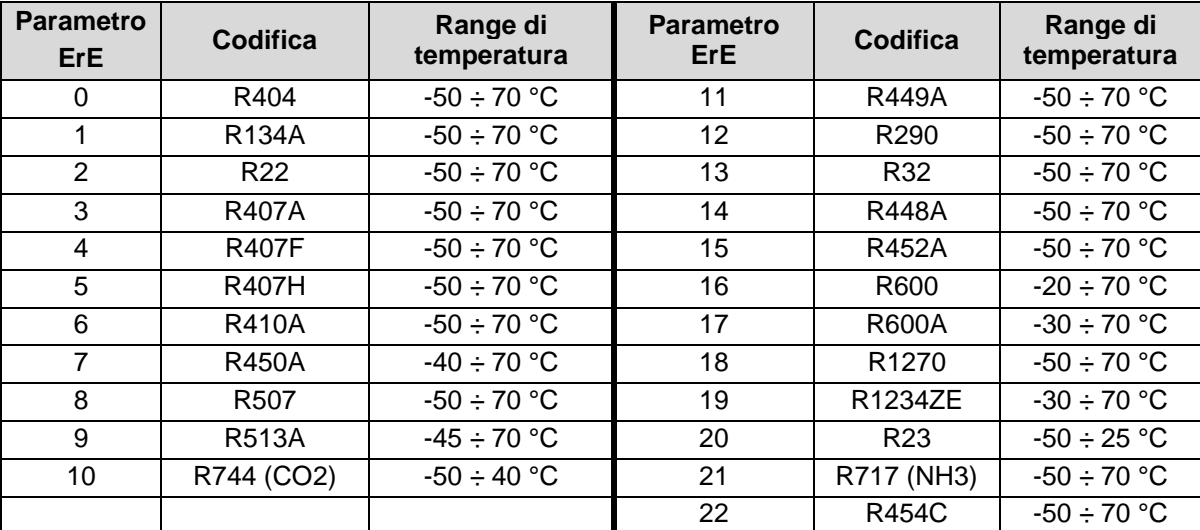

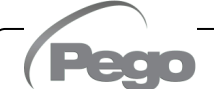

#### **FUNZIONE PASSWORD (solo su console remota)**

La funzione password si attiva impostando un valore diverso da 0 per il parametro PA. Vedere il parametro P1 per i diversi livelli di protezione. La protezione si abilita automaticamente dopo circa 30 secondi di inattività sulla tastiera. Sul display appare la cifra 000. Utilizzare i tasti su/giù per modificare il numero ed il tasto SET per confermarlo. La maschera di immissione password 000 scompare se non si agisce sulla tastiera entro 30 secondi. Se si dimentica la password utilizzare il numero universale 100.

#### **PROCEDURA PRIMO AVVIO**

Alla prima accensione è necessario configurare i parametri valvola di terzo livello. La procedura di primo avvio è la seguente:

- 1) **Con la valvola scollegata** (morsetti 12/13/14/15 liberi) accendere il controllo NEXUS S27. Il controllo si trova in stato di allarme "CFG" per segnalare che è necessario configurare la valvola.
- 2) Effettuare la configurazione valvola: impostare il parametro "tEU" di terzo livello (tramite display remoto o app myPego) in base al tipo di valvola collegata, o configurare i parametri necessari (vedi par. 5.11).
- 3) Spegnere il controllo NEXUS S27 togliendo alimentazione.
- 4) **Collegare opportunamente la valvola elettronica (vedi appendice A2 e A4) con controllo spento**.
- 5) Accendere il controllo NEXUS S27. All'accensione, dopo una fase di inizializzazione (su display remoto si visualizza "ini" e la valvola viene chiusa completamente) il controllo, se abilitato da ingresso digitale, inizia la regolazione del surriscaldamento. Impostare quindi tutti i parametri necessari in base al tipo di applicazione (setpoint di surriscaldamento, ecc).

#### **AGGIORNAMENTO SOFTWARE**

#### **Contattare Pego all'indirizzo: tecnico@pego.it .**

#### **ESPORTAZIONE / IMPORTAZIONE PARAMETRI**

È possibile esportare / importare i parametri impostati nel NEXUS S27 tramite la porta USB presente a bordo scheda. Per effettuare tale operazione è necessario disporre del display remoto opzionale.

- 1. Inserire la memoria USB nello slot presente sulla scheda.
- 2. Premere i tasti SET + STANDBY per 5 secondi e selezionare la voce "PrE" per esportare i parametri, "Pri" per importare i parametri dalla USB (in questo caso deve essere presente un file precedentemente esportato sulla memoria USB).
- 3. Premere il tasto SET per confermare. Il controllore NEXUS effettua in automatico l'esportazione / importazione dei parametri impostati e dello stato del dispositivo.

**Nota:** i file generati (nome: NEXS27\_1.PAR e NE27\_ESP.bkp) possono essere importati su altri controlli NEXUS S27 per ottenere strumenti configurati in modo identico.

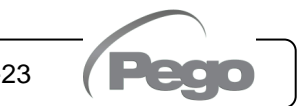

**5.16**

**5.15**

**5.17**

**5.18**

**6.1**

### CAPITOLO 6: OPZIONI

#### **SISTEMA DI MONITORAGGIO/SUPERVISIONE TELENET**

Per l'inserimento del quadro in una rete **TeleNET** attenersi allo schema sotto riportato. Fare riferimento al manuale del **TeleNET** per la configurazione dello strumento IMPORTANTE: Durante la configurazione alla voce "Modulo" selezionare la voce **1** "Strumento PEV-PULSE ".

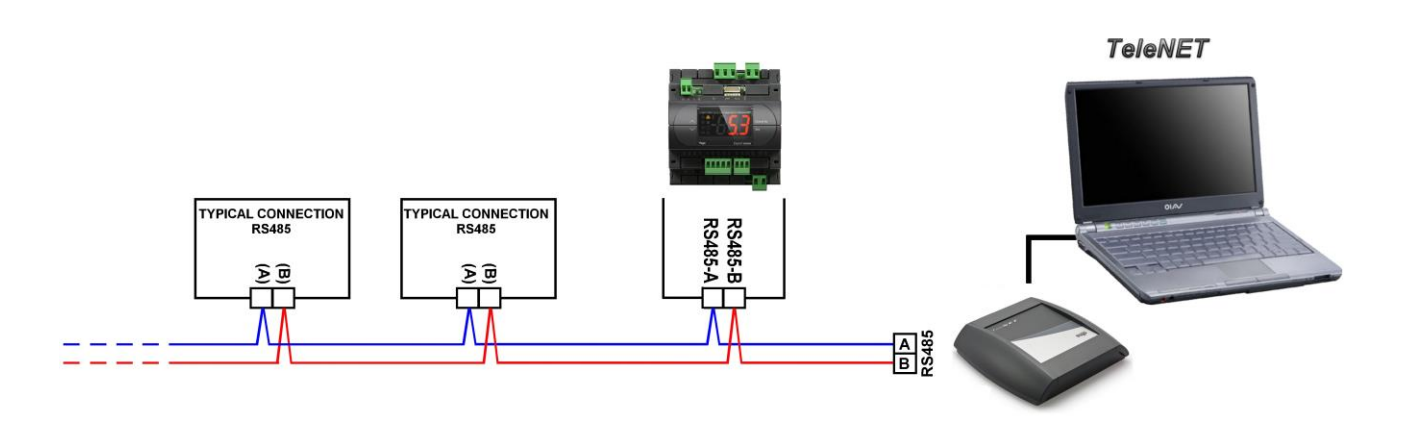

**6.2**

#### **CONFIGURAZIONE RETE CON PROTOCOLLO MODBUS-RTU**

Per l'inserimento del quadro in una rete RS485 con protocollo **Modbus-RTU** attenersi allo schema sotto riportato.

Fare riferimento al manuale MODBUS-RTU\_NEXUSS27 (disponibile sul nostro sito internet) per le specifiche del protocollo di comunicazione MODBUS-RTU.

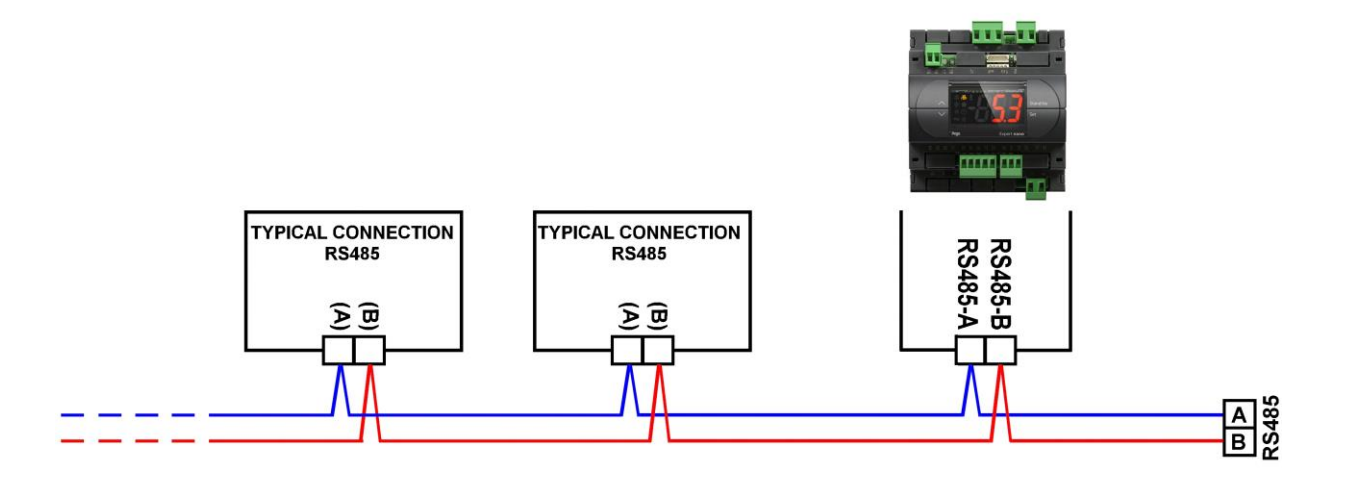

# CAPITOLO 7: DIAGNOSTICA

#### **DIAGNOSTICA**

**7.1**

Il controllore **NEXUS S27** in caso di eventuali anomalie avvisa l'operatore attraverso dei codici di allarme visualizzati dal display remoto o con notifica tramite app myPego.

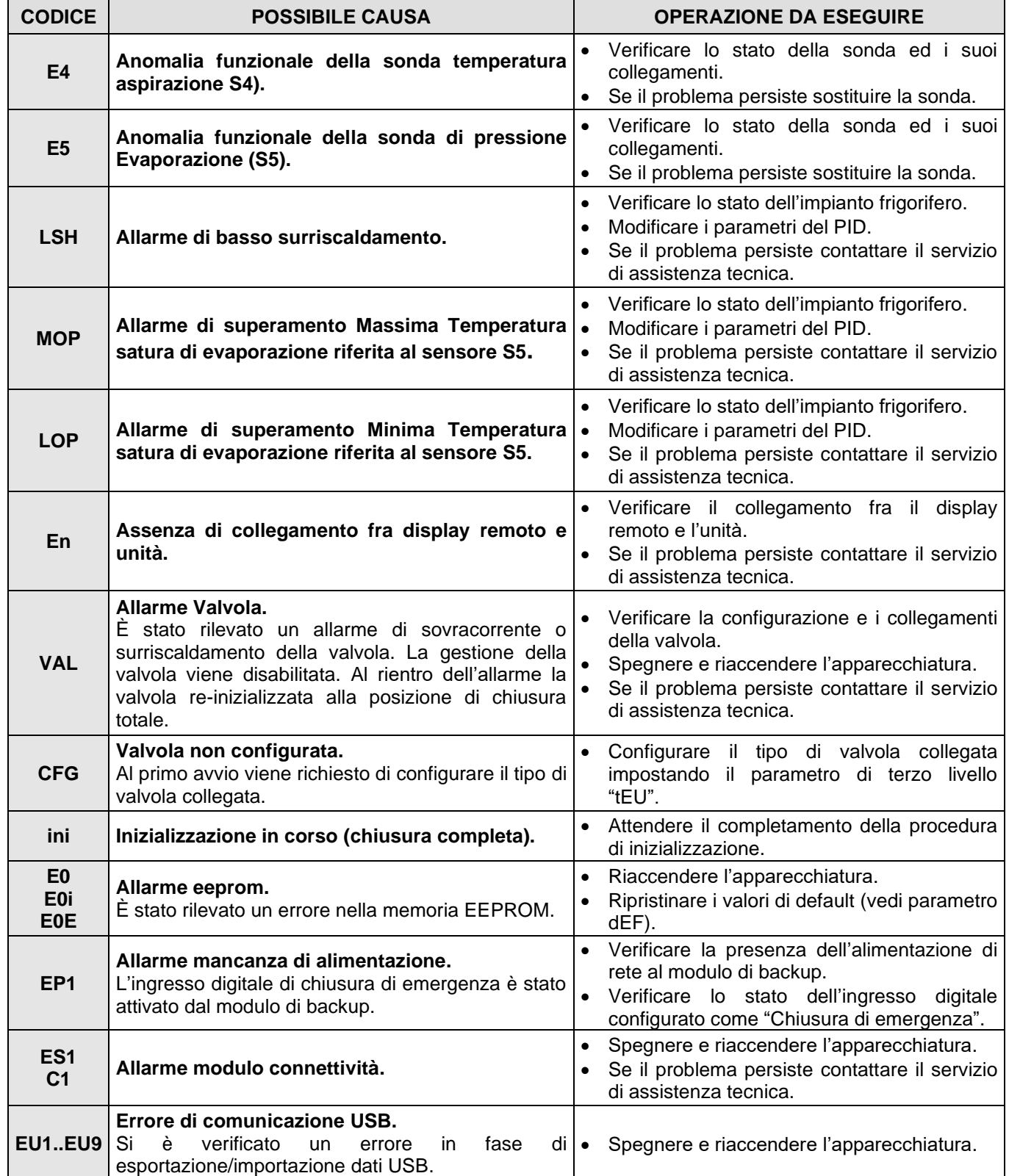

**Pag. 38 MANUALE D'USO E MANUTENZIONE** Rev. 01-23

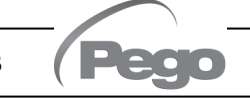

**A.1**

### ALLEGATI

#### **DICHIARAZIONE DI CONFORMITA' UE / EU CONFORMITY**

**LA PRESENTE DICHIARAZIONE DI CONFORMITA' È RILASCIATA SOTTO LA RESPONSABILITA' ESCLUSIVA DEL FABBRICANTE:**  *THIS DECLARATION OF CONFORMITY IS ISSUED UNDER THE EXCLUSIVE RESPONSIBILITY OF THE* 

*MANUFACTURER:*

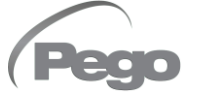

PEGO S.r.l. a socio unico - Via Piacentina 6/b, 45030 Occhiobello (RO) – Italy – Società soggetta all'attività di direzione e coordinamento di Castel S.r.l.

#### **DENOMINAZIONE DEL PRODOTTO IN OGGETTO /** *DENOMINATION OF THE PRODUCT IN OBJECT*

MOD.: **NEXUS S27**

**IL PRODOTTO DI CUI SOPRA È CONFORME ALLA PERTINENTE NORMATIVA DI ARMONIZZAZIONE DELL'UNIONE EUROPEA:** *THE PRODUCT IS IN CONFORMITY WITH THE RELEVANT EUROPEAN HARMONIZATION LEGISLATION:*

Direttiva Bassa Tensione (LVD): **2014/35/UE** *Low voltage directive (LVD): 2014/35/EU*

Direttiva EMC: **2014/30/UE** *Electromagnetic compatibility (EMC): 2014/30/EU*

**LA CONFORMITA' PRESCRITTA DALLA DIRETTIVA È GARANTITA DALL'ADEMPIMENTO A TUTTI GLI EFFETTI DELLE SEGUENTI NORME:** *THE CONFORMITY REQUIRED BY THE DIRECTIVE IS GUARANTEED BY THE FULFILLMENT TO THE FOLLOWING STANDARDS:*

Norme armonizzate: **EN 60335-1:2012, EN 61000-6–1:2007, EN 61000-6–3:2007** *European standards: EN 60335-1:2012, EN 61000-6–1:2007, EN 61000-6–3:2007*

**IL PRODOTTO È COSTITUITO PER ESSERE INCORPORATO IN UNA MACCHINA O PER ESSERE ASSEMBLATO CON ALTRI MACCHINARI PER COSTITUIRE UNA MACCHINA CONSIDERATE DALLA DIRETTIVA: 2006/42/CE "Direttiva Macchine".**

*THE PRODUCT HAS BEEN MANUFACTURED TO BE INCLUDED IN A MACHINE OR TO BE ASSEMBLED TOGHETER WITH OTHER MACHINERY TO COMPLETE A MACHINE ACCORDING TO DIRECTIVE: EC/2006/42 "Machinery Directive".*

Firmato per nome e per conto di: *Signed for and on behalf of:*

> Pego S.r.I. **Martino Villa Presidente**

Luogo e Data del rilascio: *Place and Date of Release:*

Occhiobello (RO), 01/07/2023

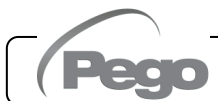

 **NEXUS S27 Allegati**

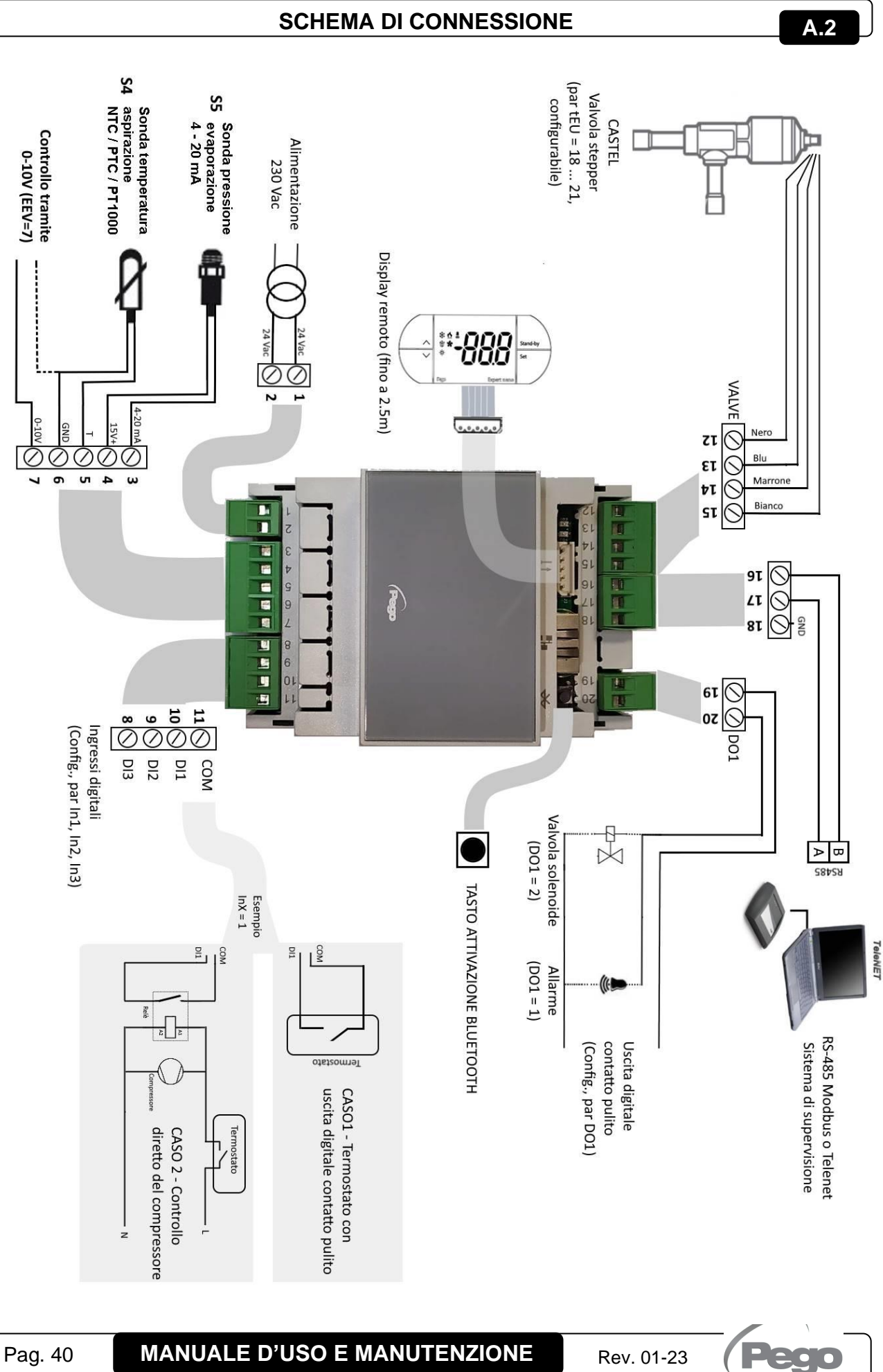

**A.4**

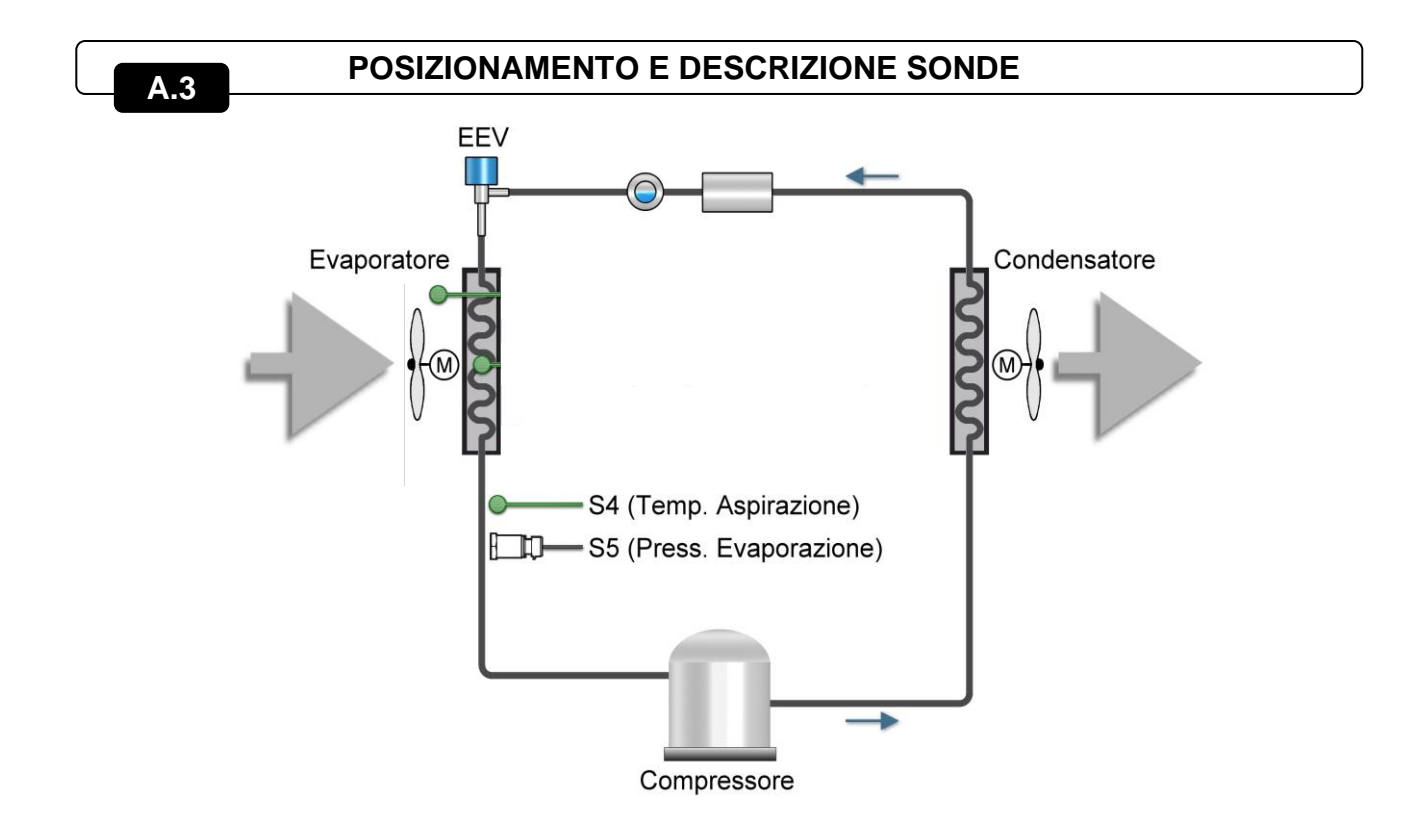

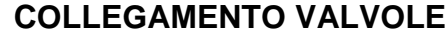

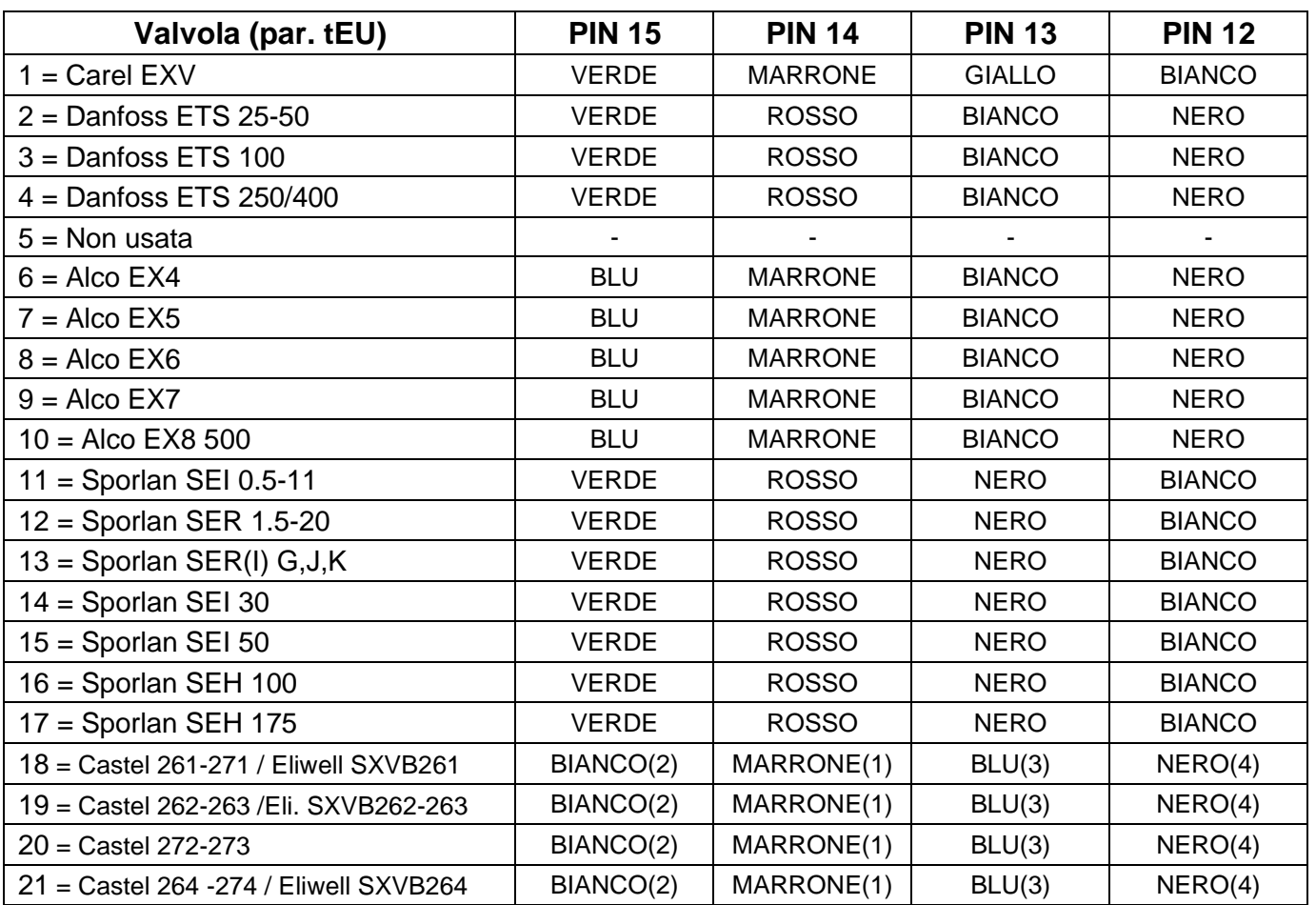

**8 Rev. 01-23 MANUALE D'USO E MANUTENZIONE** 

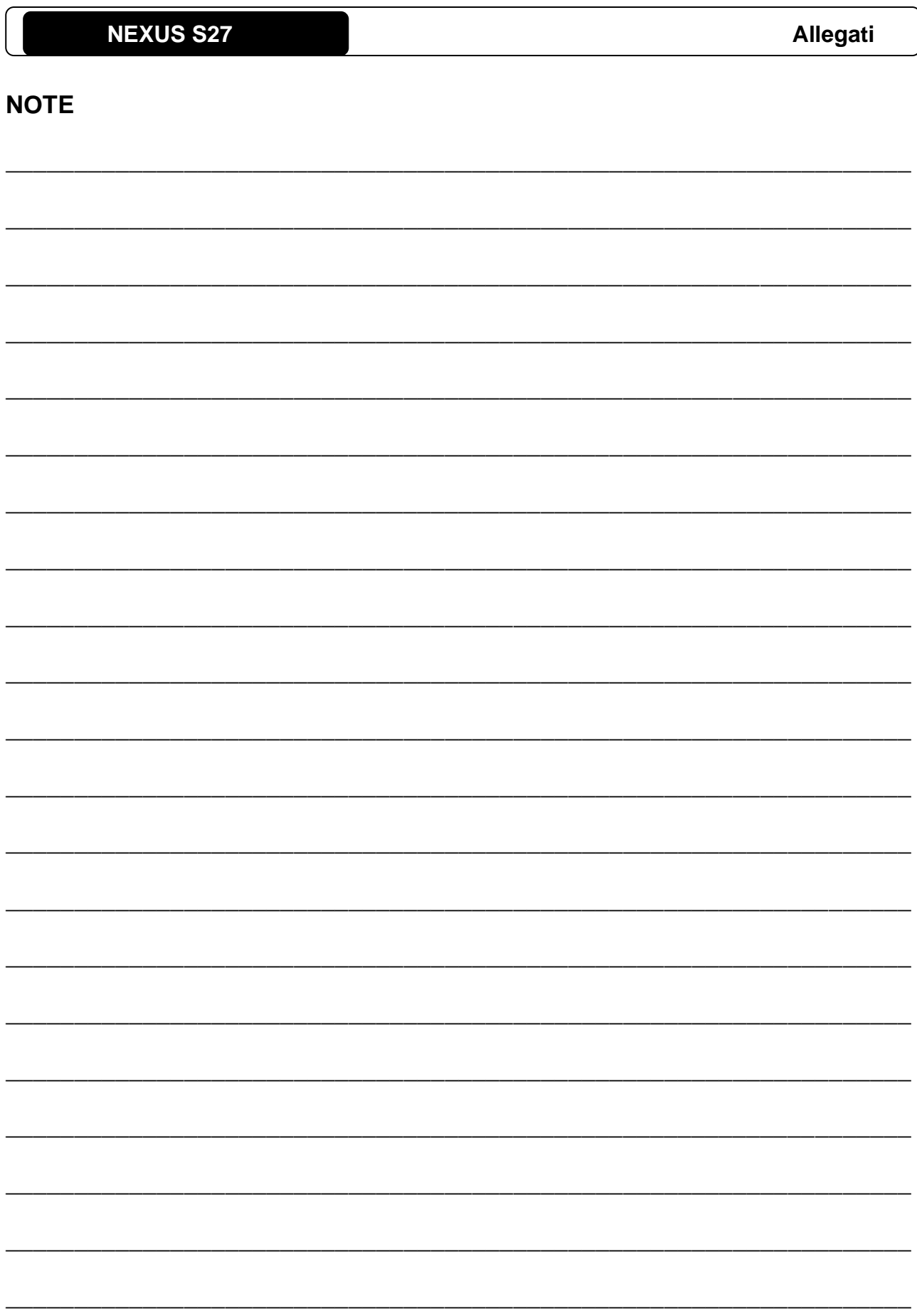

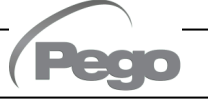

### **NOTE**

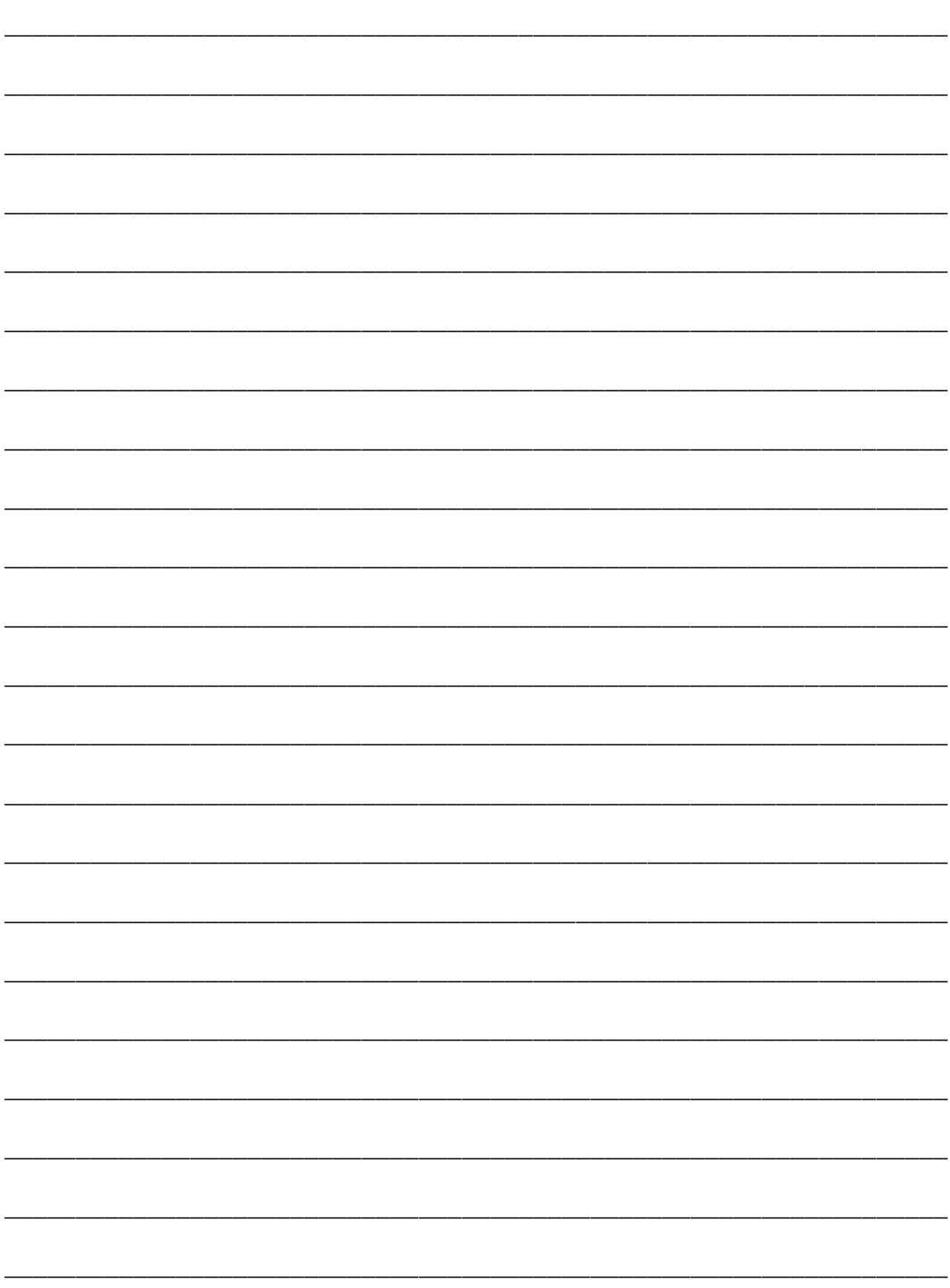

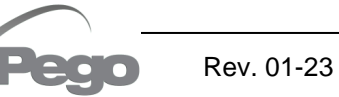

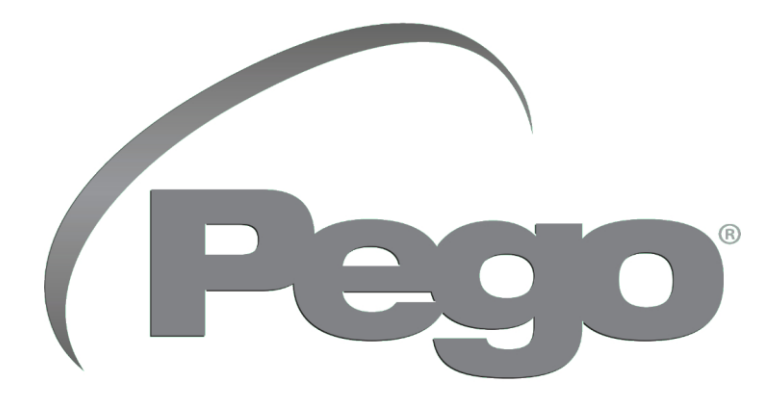

#### **PEGO s.r.l. Via Piacentina, 6/b 45030 Occhiobello (RO) Tel. +39 0425 762906 e-mail: info@pego.it – www.pego.it**

#### **ASSISTENZA TECNICA Tel. +39 0425 762906 e-mail: tecnico@pego.it**

Distributore:

**PEGO s.r.l.** si riserva il diritto di apportare modifiche a questo manuale in qualunque momento.